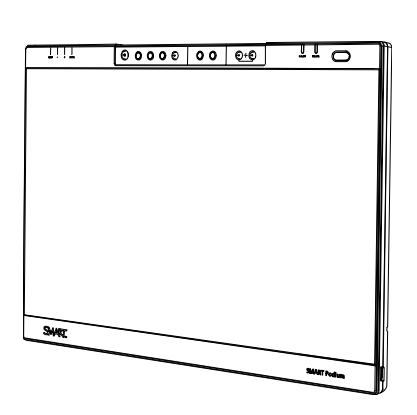

SMART Podium ID422w Interactive Pen Display Installations- und Benutzerhandbuch

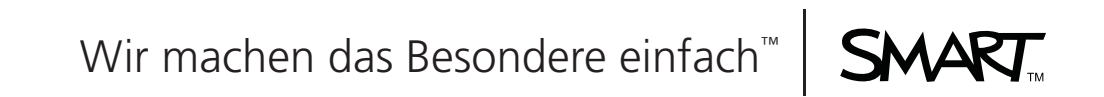

# Produktregistrierung

Bei der Registrierung Ihres SMART-Produkts werden wir Sie über einige neue Funktionen und Software-Upgrades informieren.

Registrieren Sie sich online unter www.smarttech.com/registration.

Halten Sie die folgenden Informationen bereit, falls Sie die Technische Unterstützung von SMART kontaktieren wollen:

Seriennummer:

Kaufdatum:

#### **FCC-Warnhinweis**

Dieses Gerät wurde geprüft und für konform mit den Grenzwerten für Digitalgeräte der Klasse A, gemäß Teil 15 der FCC-Bestimmungen, befunden. Diese Grenzwerte haben den Zweck, einen hinreichenden Schutz gegen schädigende Störungen bei Betrieb des Geräts in Wohnumgebungen zu gewähren. Dieses Gerät erzeugt, verwendet und strahlt Hochfrequenzenergie ab. Wird das Gerät nicht entsprechend den Herstelleranweisungen installiert und bedient, kann es möglicherweise empfindliche Störungen im Funkverkehr verursachen. Bei Betrieb dieses Geräts in einem Wohnbereich kommt es mit großer Wahrscheinlichkeit zu schädlichen Störungen. In diesem Fall ist der Benutzer verpflichtet, die Störung auf eigene Kosten zu beheben.

#### **Markenhinweis**

Das SMART-Logo, SMART Board und Smarttech sind Marken oder eingetragene Marken von SMART Technologies ULC in den USA bzw. anderen Ländern. Microsoft, Windows, Windows Vista und Excel sind entweder eingetragene Marken oder Marken der Microsoft Corporation in den USA und/oder anderen Ländern. Mac ist eine eingetragene Marke von Apple Computer, Inc., eingetragen in den USA und anderen Ländern. VESA ist eine eingetragene Marke der Video Electronics Standards Association. Alle anderen Produkte und Firmennamen von Drittanbietern sind Eigentum der jeweiligen Inhaber.

#### **Copyright-Hinweis**

©2010 SMART Technologies ULC. Alle Rechte vorbehalten. Kein Teil dieser Veröffentlichung darf ohne die vorherige schriftliche Genehmigung von SMART Technologies ULC reproduziert, übertragen, transkribiert, in einem Datenbanksystem gespeichert oder in eine Fremdsprache übersetzt werden. Informationen in diesem Handbuch können ohne Vorankündigung geändert werden und stellen keine Verpflichtung seitens SMART Technologies Inc. dar.

Patent-Nr. US5448263, US6141000, US6320597, US6326954, US6337681, US6741267, US6747636, US6803906, US6947032, US6954197, US6972401, US7151533, US7184030, US7236162, US7411575, US7499033, CA2058219,<br>CA2252302, CA2453873, EP1297488, ES2279823, ZL0181236.0 und DE60124549. Andere Patente stehen noch aus.

# <span id="page-2-0"></span>Wichtige Informationen

# <span id="page-2-1"></span>Lesen Sie als Erstes diesen Abschnitt

Lesen Sie sich dieses Handbuch sorgfältig durch und beachten Sie die folgenden Vorsichtsmaßnahmen, um eine richtige Installation zu gewährleisten.

#### **M** WARNUNG

- Wenn der Bildschirm beschädigt ist, berühren Sie eventuell austretende Flüssigkeiten nicht. Diese Flüssigkeit ist reizend. Wenn die Flüssigkeit mit Ihrer Haut, Ihren Augen oder Ihrem Mund in Berührung kommt, spülen Sie diesen Bereich sofort - mindestens 15 Minuten lang - unter fließendem Wasser aus. Suchen Sie einen Arzt auf, wenn die Flüssigkeit in Ihre Augen oder Ihren Mund gelangt.
- Öffnen oder demontieren Sie das interaktive Stift-Display nicht. Sie könnten einen elektrischen Schlag durch die im Gehäuse vorherrschende hohe Spannung erleiden. Durch das Öffnen des Gehäuses wird auch Ihre Garantie ungültig.
- Lassen Sie keine Kinder mit dem festgebundenen Stift spielen. Sie könnten versehentlich die kleine Spitze entfernen und verschlucken, sodass Erstickungsgefahr besteht.
- Wenn der Bildschirm beschädigt ist, müssen Sie auf Glassplitter achten, an denen Sie sich schneiden oder verletzen können.
- Zerlegen Sie nicht den Ständer. Sie könnten sich verletzen oder den Ständer beschädigen. Durch das Zerlegen des Ständers wird auch Ihre Garantie ungültig.
- Betätigen Sie weder die Neigungsänderungshebel des Display-Ständers, wenn das interaktive Stift-Display nicht am Ständer befestigt ist, noch heben Sie den Ständer an den Änderungshebeln an. Der Ständer ist gefedert und ohne das Gewicht des interaktiven Stift-Displays riskieren Sie Verletzungen oder Schäden am Ständer.

#### **ACHTUNG**

- Vermeiden Sie es, das interaktive Stift-Display oder den befestigten Stift übermäßigen Schwingungen auszusetzen. Wenn das interaktive Stift-Display Stößen ausgesetzt ist oder fallen gelassen wird, können die Schutzplatte und andere Komponenten beschädigt werden.
- Berühren Sie den Bildschirm keinesfalls mit scharfkantigen, metallischen Objekten, die die Beschichtung der Bildschirmoberfläche zerkratzen könnten.
- Verwenden Sie nur ein feuchtes Tuch zum Reinigen des Bildschirms. Sprühen Sie keine Glasreiniger, organische Lösungsmittel (wie Alkohol) oder milde Reinigungsmittel auf den Bildschirm. Wenn Sie solche Reinigungsmittel einsetzen, könnten Sie die Beschichtung des Bildschirms oder die Elektronikteile der Einheit beschädigen. Durch die Verwendung solcher Reinigungsmittel wird auch Ihre Garantie ungültig.
- Verwenden Sie nur ein feuchtes Tuch oder ein Tuch, das mit einem sehr milden Reinigungsmittel benetzt ist, um das Gehäuse der Einheit oder den befestigten Stift zu reinigen. Setzen Sie weder Farbverdünner noch Benzol, Alkohol oder ein anderes Lösungsmittel zum Reinigen des Gehäuses ein. Wenn Sie solche Reinigungsmittel verwenden, können Sie die Beschichtung beschädigen. Durch die Verwendung solcher Reinigungsmittel wird auch Ihre Garantie ungültig.
- Verwenden Sie nur den Netzadapter, der mit dem interaktiven Stift-Display mitgeliefert wurde. Andere Adapter werden nicht einwandfrei funktionieren. Ferner können sie das interaktive Stift-Display beschädigen und ein Brandrisiko darstellen. Durch die Verwendung eines anderen Netzadapters wird zudem Ihre Garantie ungültig.
- Verwenden Sie nur den befestigen Stift, der mit dem interaktiven Stift-Display mitgeliefert wurde. Befestigte Stifte - oder allgemein Stifte - von anderen Produkten können die Schutzbeschichtung des Bildschirms beschädigen. Darüber hinaus könnte es sein, dass sie nicht einwandfrei funktionieren.
- Verwenden Sie das interaktive Stift-Display nicht in Kotrollsystemen von Anlagen oder anderen Umgebungen, die eine extrem hohe Zuverlässigkeit erfordern. Das interaktive Stift-Display kann Interferenzen oder Fehlfunktionen bei anderen elektronischen Geräten provozieren bzw. andere kabellose Geräte können Interferenzen oder Fehlfunktionen beim interaktiven Stift-Display verursachen. Dort, wo der Gebrauch verboten ist, ist das interaktive Stift-Display auszuschalten, damit es keine Interferenzen oder Fehlfunktionen bei anderen elektronischen Geräten verursacht. SMART übernimmt keine Haftung für direkte Schäden oder Folgeschäden.
- Wenn Sie das interaktive Stift-Display über eine größere Entfernung transportieren, sollten Sie es wieder vollständig in der Originalverpackung verpacken. Diese Verpackung wurde von uns speziell zum optimalen Schutz vor Erschütterungen und Vibrationen entwickelt. Falls der Originalkarton nicht mehr verfügbar ist, müssen alle Komponenten mit möglichst viel Polsterung verpackt werden, um die Komponenten vor starken Vibrationen oder Erschütterungen zu schützen. Packen Sie keine losen Komponenten in die Verpackung, die den Bildschirm während des Transports einritzen, zerkratzen oder anderweitig beschädigen könnten.
- Stellen Sie das interaktive Stift-Display vorsichtig ab, um sicherzustellen, dass Sie die Tasten nicht beschädigen.
- Stellen Sie das interaktive Stift-Display nicht auf einer Oberfläche ab, die die den Bildschirm einritzen, zerkratzen oder anderweitig beschädigen könnte.

#### **ACHTUNG - INTERAKTIVES STIFT-DISPLAY**

- Stellen Sie keine scharfkantigen oder schweren Objekte auf das interaktive Stift-Display.
- Schließen Sie das Video- oder Netzkabel nicht an, wenn das interaktive Stift-Display oder Ihr Computer eingeschaltet ist. Andernfalls können Sie den Bildschirm und/oder die Grafikkarte des Computers beschädigen.
- Versperren Sie nicht die Belüftungsöffnungen am interaktiven Stift-Display. Andernfalls kann es zu einer Überhitzung kommen.
- Wenn Sie das interaktive Stift-Display verschieben müssen, stellen Sie den Display-Ständer in seine aufrechte Position und halten Sie die Display-Einheit und den Ständer jeweils mit einer Hand fest. Verwenden Sie die Drehsicherungsschrauben, um sicherzustellen, dass sich der Ständer von der Display-Einheit loslöst.
- Setzen Sie Ihr interaktives Stift-Display nicht elektrostatischen Entladungen (Hochspannung) aus oder vermeiden Sie, dass sich der Bildschirm elektrostatisch auflädt. Dies könnte zu einer Verfärbung und Flecken auf dem Bildschirm führen.
- Falls das interaktive Stift-Display beschädigt, schalten Sie das Display aus und ziehen Sie den Netzadapter ab, um weitere Schäden oder Verletzungen zu verhindern.

#### **ACHTUNG - BEFESTIGTER STIFT**

• Der befestigte Stift ist eine geschlossene Einheit, die elektronische Bauteile, aber keine Batterien enthält. Wenn Sie versuchen, den befestigten Stift zu öffnen, werden Sie diese elektronischen Bauteile beschädigen. Dadurch wird der befestigte Stift unbrauchbar und die Garantie erlischt.

- Berühren Sie den Bildschirm nur mit dem mitgelieferten Stift, da andere Instrumente u. U. die Schutzbeschichtung des Bildschirms beschädigen können.
- Verwenden Sie keinen Stift, dessen Stiftspitze soweit abgenutzt ist, dass sie scharfkantig oder spitzeckig ist, da er den Bildschirm beschädigen könnte.
- Üben Sie nicht übermäßig Druck auf den Stift aus. Dies kann die Lebensdauer des Stifts verkürzen.
- Tauchen Sie den Stift nicht in Wasser ein.

#### **ACHTUNG - UMGEBUNG**

- Bauen Sie das interaktive Stift-Display nicht an Standorten auf, an denen sehr viel Staub, Feuchtigkeit oder Rauch zu erwarten ist oder an denen es direktem Sonnenlicht, starken Temperaturschwankungen, Wärme von anderen Geräten, Wasser oder anderen Flüssigkeiten ausgesetzt ist. Betreiben Sie das interaktive Stift-Display innerhalb eines Temperaturbereichs von 5 °C bis 35 °C (41 °F bis 95 °F) bei einer Luftfeuchte von 20 % bis 80 % (nicht kondensierend). Sie können das interaktive Stift-Display jedoch innerhalb eines Temperaturbereichs von -10 °C bis 60 °C (-14 °F bis 140 °F) bei einer Luftfeuchte von 20 % bis 90 % (nicht kondensierend) aufbewahren.
- Verändern Sie nicht das Netzkabel. Gehen Sie vorsichtig damit um und vermeiden Sie, dass es übermäßig gebogen wird. Platzieren Sie das Netzkabel nicht in Bereichen, wo Personen höchstwahrscheinlich darauf treten oder wo es von anderen Objekten, die daraufgestellt oder dagegen gelegt werden, eingeklemmt wird. Wenn ein Kabel am Boden entlanggeführt werden muss, sollte es in gerader Linie flach auf dem Boden mit Klebeband oder Kabelklebeband in einer Kontrastfarbe befestigt werden.
- Das interaktive Stift-Display verfügt über einen dreipoligen Netzstecker mit Schutzerdungsleiter (passend für ein geerdete Steckdose). Wenn der Stecker nicht in Ihre Steckdose passt, wenden Sie sich an einen Elektriker, um die Steckdose auszutauschen. Verändern Sie nicht den Netzstecker.
- Stellen Sie das interaktive Stift-Display an einem Ort auf, an dem die Benutzer ohne Probleme direkten Zugang zum Hauptnetzstecker haben, da sie die Einheit zu jeder Zeit von Netz trennen können müssen. Trennen Sie das interaktive Stift-Display immer vom Netz, bevor Sie etwaige Geräte installieren oder Wartungsarbeiten vornehmen.
- Trennen Sie das interaktive Stift-Display, wenn möglich, vor jedem Gewitter vom Netz. Berühren Sie die Einheit oder den Netzstecker während eines Gewitters nicht, anderenfalls könnten Sie einen elektrischen Schlag erleiden.
- Trennen Sie das interaktive Stift-Display vom Netz, wenn Sie es für eine längere Zeit nicht verwenden.
- Wenn Sie Ersatzteile für das interaktive Stift-Display benötigen, verwenden Sie nur Bauteile, die von SMART Technologies zugelassen sind.
- Setzen Sie das interaktive Stift-Display weder Regen noch Feuchtigkeit aus.

# **Inhaltsverzeichnis**

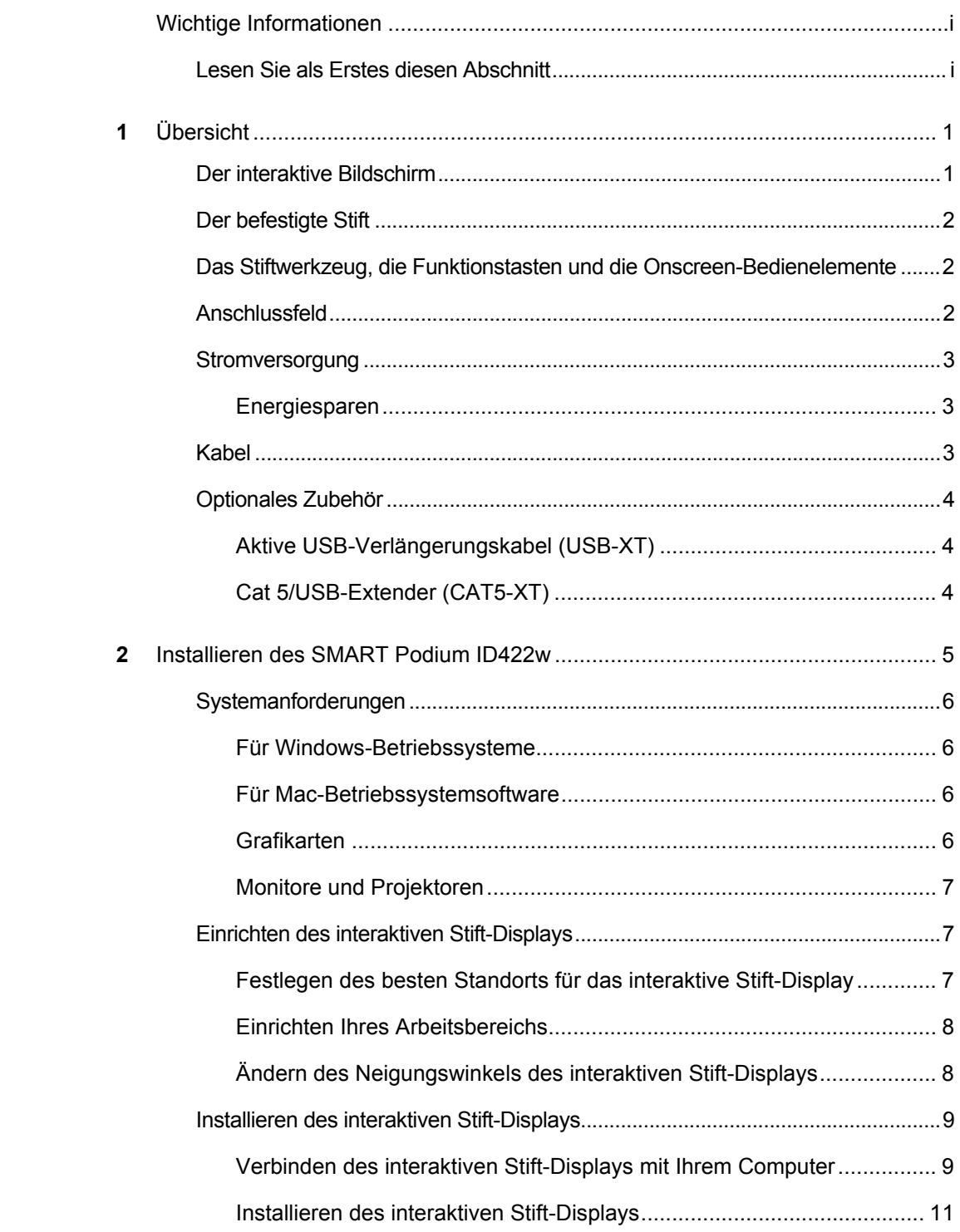

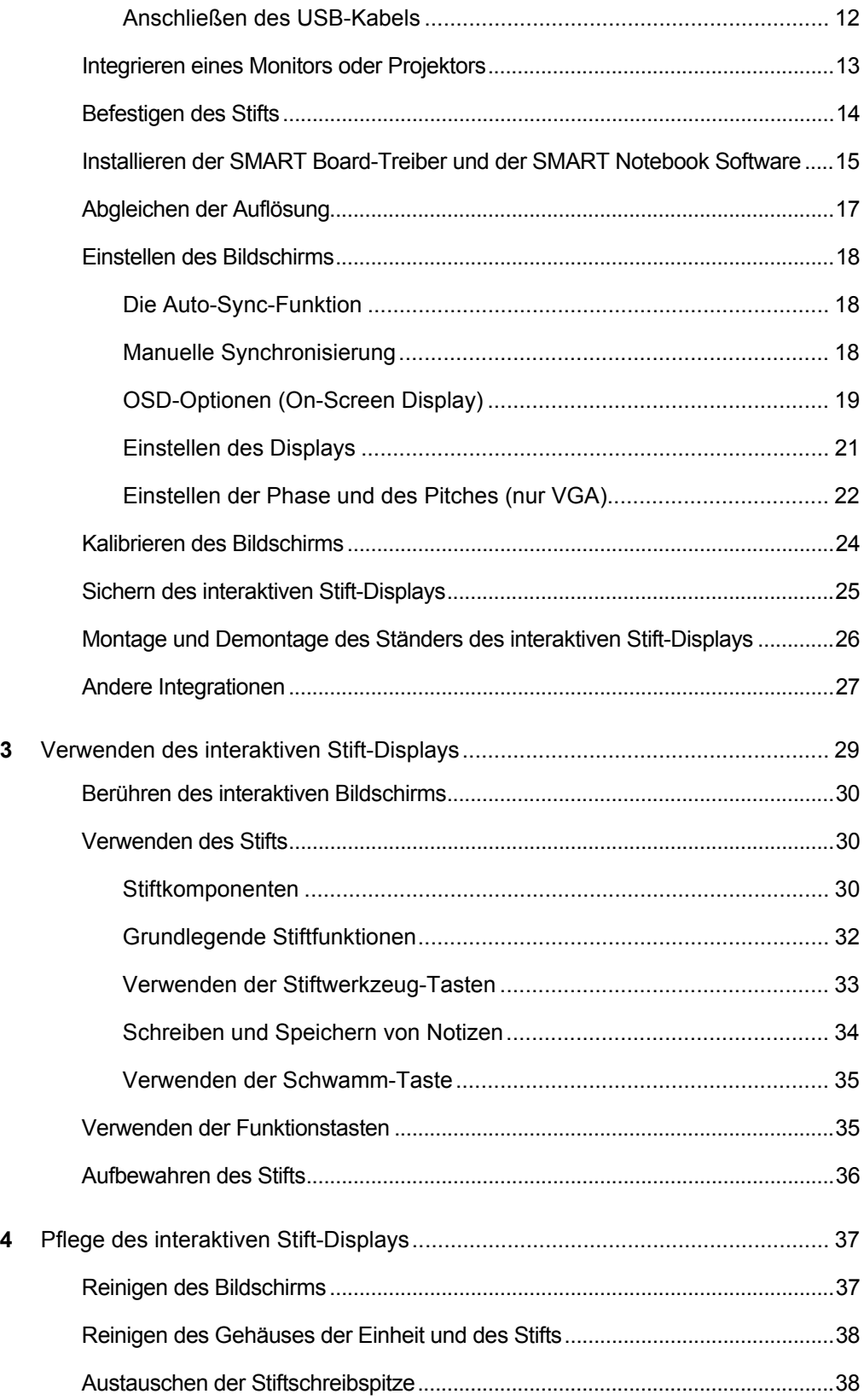

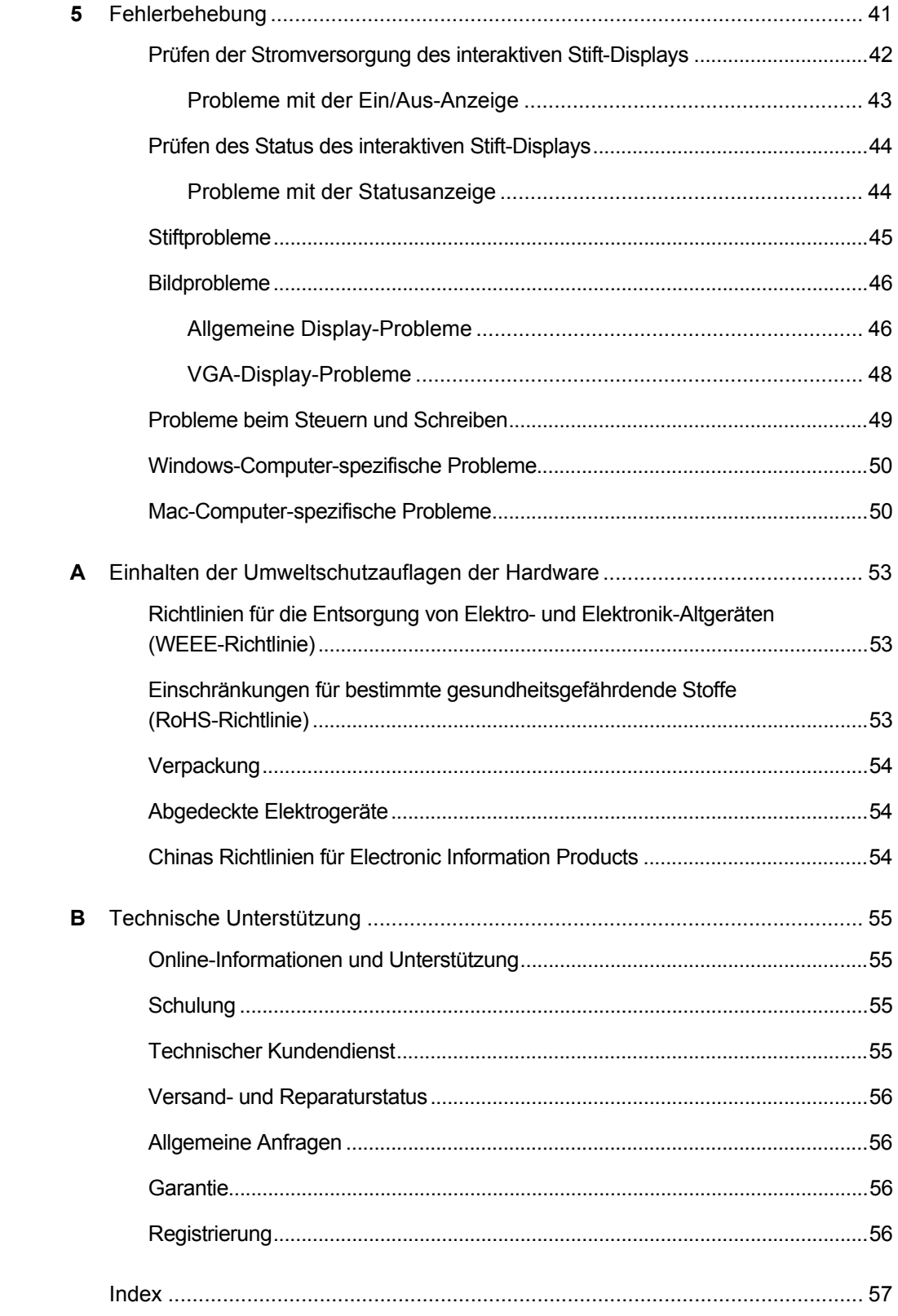

# <span id="page-10-1"></span><span id="page-10-0"></span>Kapitel 1 Übersicht

Das SMART Podium ID422w Interactive Pen Display arbeitet mit Ihrem Computer und SMART Board™-Treibern zusammen, um eine interaktive Präsentationsumgebung zu erschaffen. Das SMART Podium ID422w umfasst dynamische und interaktive Werkzeuge zur Erstellung von Präsentationen und Unterrichtseinheiten. Wenn Sie einen Projektor oder anderen Monitor an das interaktive Stift-Display anschließen, können Sie mit dem befestigten Stift Anwendungen steuern und Notizen erstellen, während Sie gleichzeitig Ihr Publikum ansehen.

# <span id="page-10-3"></span><span id="page-10-2"></span>Der interaktive Bildschirm

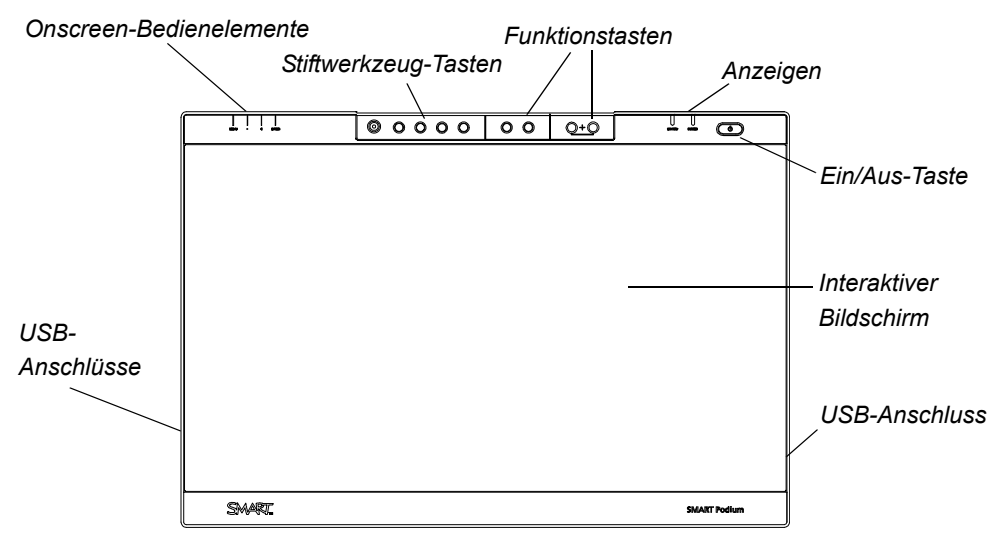

Das ID422w Interactive Pen Display ist ein interaktiver 22" (56 cm)-LCD-Bildschirm (Liquid Crystal Display), der als Ein- und Ausgangsgerät fungiert. Das native Bildformat ist 16:9 mit flexiblen Skalieroptionen zur Unterstützung der Bildformate 4:3 und 16:10.

Schließen Sie das Display an einen Computer mit einer Grafikkarte an, die eine Full-HD-Auflösung (1920 × 1080) und eine Bildwiederholrate von maximal 76 Hz unterstützt.

#### **HINWEIS**

Damit das interaktive Stift-Display einwandfrei funktioniert, müssen Sie es an einen Computer mit geeigneter Grafikkarte anschließen. Durch die Verwendung einer ungeeigneten Grafikkarte kann der interaktive Bildschirm beschädigt werden.

### <span id="page-11-0"></span>Der befestigte Stift

Sie können Objekte auf Ihrem Bildschirm steuern und bearbeiten sowie mit digitaler Tinte schreiben bzw. diese löschen, indem Sie den befestigten Stift auf dem interaktiven Stift-Display manipulieren. Sie können den Stift im Ablagefach oberhalb der Einheit aufbewahren.

# <span id="page-11-1"></span>Das Stiftwerkzeug, die Funktionstasten und die Onscreen-Bedienelemente

Mit den Tasten am interaktiven Stift-Display können Sie die aktuelle Funktion des Stifts festlegen, direkt Software-Programme starten und die Display-Einstellungen konfigurieren.

Verwenden Sie die Stiftwerkzeug-Tasten zur Steuerung der Stiftwerkzeugfunktion. Sie können zwischen den Tasten für verschiedene Farben der digitalen Tinte und einer Schwamm-Taste wählen.

Verwenden Sie die Funktionstasten, um einen Rechtsklick durchzuführen und spezielle SMART Board-Werkzeuge aufzurufen, wie z. B. die SMART Notebook Software, die Bildschirmaufnahme-Werkzeugleiste und die SMART-Tastatur.

Nutzen Sie die Onscreen-Bedienelemente zum Konfigurieren der Display-Einstellungen.

# <span id="page-11-3"></span><span id="page-11-2"></span>Anschlussfeld

Das Anschlussfeld des interaktiven Stift-Displays verfügt über vier Anschlüsse:

- einen USB-Anschluss für das mitgelieferte USB-Kabel
- einen DVI-I-Videoeingang für ein Videokabel von Ihrem Computer
- einen DVI-I-Videoausgang für ein Videokabel von einem Projektor oder Monitor
- einen Netzanschluss für ein Netzkabel.

#### **<sup><sup>2</sup>**</sup> WICHTIG

Stellen Sie den DVI/VGA-Schalter auf die von Ihnen verwendete Videoverbindung ein.

Im Rahmen des interaktiven Stift-Displays sind zudem drei USB A-Anschlüsse integriert.

### <span id="page-12-0"></span>**Stromversorgung**

Das interaktive Stift-Display benötigt eine einzelne Stromversorgung von 12 V DC. Das Netzteil ist im Lieferumfang der Einheit enthalten.

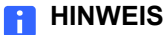

Das interaktive Stift-Display schaltet automatisch auf die entsprechende Spannung um.

#### <span id="page-12-1"></span>Energiesparen

Das SMART Podium ID422w entspricht den Energiesparrichtlinien der Video Electronics Standards Association (VESA®).

Wenn Sie das SMART Podium ID422w mit einem DPMS-kompatiblen (Display Power Management Signaling) Computer und einer DPMS-kompatiblen Grafikkarte verwenden, hält das Display automatisch die folgenden Energiesparparameter ein.

Wenn diese Energiesparfunktionen aktiviert sind, leuchtet das Bildschirm-Display dunkler als gewöhnlich.

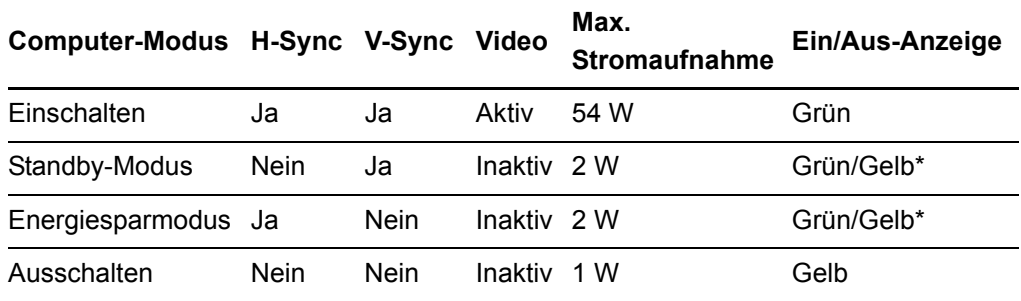

\* Abhängig von den technischen Daten und Einstellungen Ihres Computers und Ihrer Grafikkarte, wechselt die Ein/Aus-Tastenleuchte u. U. nur im Standby- und im Energiesparmodus zur Farbe gelb.

# <span id="page-12-2"></span>Kabel

Das interaktive Stift-Display wird mit vier Kabeln geliefert:

- DVI-D auf DVI-D
- DVI-A auf VGA
- USB A-B
- **Netzkabel**

# <span id="page-13-0"></span>Optionales Zubehör

Weitere Informationen zu optionalem Zubehör erhalten Sie von Ihrem [Autorisierter SMART-Vertriebspartner.](http://www2.smarttech.com/st/en-US/Where+to+Buy/)

### <span id="page-13-1"></span>Aktive USB-Verlängerungskabel (USB-XT)

Sie können bis zu vier aktive USB-Verlängerungskabel mit einer Länge von jeweils 5 m (16') miteinander verbinden, um die USB-Verbindung Ihres interaktiven Stift-Displays auf maximal 20 m (64') zu verlängern.

### <span id="page-13-2"></span>Cat 5/USB-Extender (CAT5-XT)

Verwenden Sie den SMART Cat 5/USB-Extender, um die USB-Verbindung Ihres interaktiven Stift-Displays mit einem RJ45 Cat 5-Kabel (nicht im Lieferumfang enthalten) auf 36,6 m (120') zu verlängern. Das Extenderset enthält zwei 1,8 m (6') lange USB-Kabel, mit denen Ihr Computer und Ihr interaktives Stift-Display an die Extendereinheiten angeschlossen werden.

# <span id="page-14-2"></span><span id="page-14-1"></span><span id="page-14-0"></span>Kapitel 2 Installieren des SMART Podium ID422w

In diesem Kapitel wird beschrieben, wie Sie:

- die Systemanforderungen des Computers bestimmen ([Seite 6\)](#page-15-0)
- das interaktive Stift-Display einrichten [\(Seite 7](#page-16-1))
- das interaktive Stift-Display installieren [\(Seite 9\)](#page-18-0)
- einen Monitor oder einen Projektor integrieren [\(Seite 13](#page-22-1))
- einen Stift anbringen [\(Seite 14\)](#page-23-0)
- die SMART Board-Treiber und die SMART Notebook Software installieren [\(Seite 15](#page-24-0))
- die Auflösung Ihres Computers und des interaktiven Bildschirms abgleichen [\(Seite 17](#page-26-0))
- den Bildschirm einstellen ([Seite 21](#page-30-1))
- den Bildschirm kalibrieren ([Seite 24](#page-33-0))
- das interaktive Stift-Display sichern [\(Seite 25\)](#page-34-1)
- den Ständer des interaktiven Stift-Displays montieren bzw. demontieren ([Seite 26\)](#page-35-0)
- das interaktive Stift-Display in andere Gerätekonfigurationen einbinden [\(Seite 27\)](#page-36-0)

# <span id="page-15-0"></span>Systemanforderungen

Stellen Sie vor der Installation des SMART Podium ID422w sicher, dass Ihr Computer die nachfolgend aufgeführten Mindestsystemanforderungen erfüllt.

### <span id="page-15-1"></span>Für Windows-Betriebssysteme

- Betriebssystem Windows Vista®, Windows Vista 64-bit, Windows® XP oder Windows XP 64-bit
- DVI- oder VGA-Videoanschluss
- Verfügbarer USB-Anschluss

### <span id="page-15-2"></span>Für Mac-Betriebssystemsoftware

- Mac OS X-Betriebssystemsoftware 10.4 oder höher
- DVI- oder VGA-Videoanschluss
- Verfügbarer USB-Anschluss

#### **HINWEIS**

Für ADC-Stecker wird ein ADC/DVI-Adapter benötigt (nicht im Lieferumfang enthalten).

### <span id="page-15-3"></span>Grafikarten

Das SMART Podium ID422w unterstützt sowohl digitale (DVI) als auch analoge (VGA) Signale. Wenn Sie Ihre Grafikkarte aktualisieren, beenden Sie zuerst die Installation der Hardware und Software der Grafikkarte, bevor Sie das interaktive Stift-Display anschließen. Wenn Sie über ein weiteres, mit Ihrer Grafikarte kompatibles Display verfügen, können Sie dieses Display zuerst an die Karte anschließen, um eine korrekte Funktionsweise der Grafikkarte sicherzustellen.

Obgleich Sie das interaktive Stift-Display über DVI- oder VGA-Schnittstelle mit einer Grafikkarte verbinden können, führen DVI-Signale im Allgemeinen zu besseren Ergebnissen.

#### **H**INWEIS

Abhängig von den Eigenschaften Ihrer Grafikkarte und Ihres Betriebssystems können Sie das interaktive Stift-Display u. U. als ein gespiegeltes, erweitertes oder unabhängiges Display einrichten. Weitere Informationen hierzu finden Sie in der Begleitdokumentation Ihrer Grafikkarte.

### <span id="page-16-0"></span>Monitore und Projektoren

Sie können das SMART Podium ID422w eigenständig oder mit einem weiteren Display zusammen verwenden. Sie können ein zweites Gerät, wie z. B. einen LCD-Projektor oder einen Monitor, an den DVI OUT-Anschluss des SMART Podium ID422w anschließen. Wenn Sie diesen Anschluss wählen, wird das Bild vom zweiten Gerät auf das interaktive Stift-Display gespiegelt. Beenden Sie zuerst die SMART Podium ID422w5-Installation, bevor Sie ein zweites Gerät anschließen.

#### **H**INWEIS

Wenn Sie mit mehr als einem Monitor arbeiten, wird SMART Podium ID422w entsprechend Ihrer bestehenden Systemkonfiguration auf den Monitoren abgebildet. Wenn Sie sich nicht im Spiegel-Modus befinden, wird das Stift-Tablet standardmäßig auf dem gesamten Bild eines jeden Monitors angezeigt. Weitere Informationen zur Konfiguration Ihres Computers und Betriebssystems, um mehrere Monitore zu verwenden, finden Sie in den Begleitdokumenten Ihrer Hardware und Ihres Betriebssystems.

# <span id="page-16-3"></span><span id="page-16-1"></span>Einrichten des interaktiven Stift-Displays

In diesem Abschnitt wird beschrieben, wie Sie:

- den besten Standort für das interaktive Stift-Display festlegen (diese Seite)
- Ihren Arbeitsbereich einrichten [\(Seite 8\)](#page-17-0)
- den Neigungswinkel Ihres interaktiven Stift-Displays ändern ([Seite 8\)](#page-17-1)

### <span id="page-16-2"></span>Festlegen des besten Standorts für das interaktive Stift-Display

Stellen Sie das interaktive Stift-Display an einem kühlen, trockenen Ort auf, an dem nicht sehr viel Staub, Feuchtigkeit oder Rauch zu erwarten ist. Betreiben Sie das interaktive Stift-Display in einer Umgebung mit einem Temperaturbereich von 5 °C bis 45 °C (41 °F bis 115 °F) und einer Luftfeuchte von 20 % bis 85 % (nicht kondensierend). Sie können das interaktive Stift-Display in einer Umgebung mit einem Temperaturbereich von -10 °C bis 60 °C (-14 °F bis 140 °F) und einer Luftfeuchte von 20 % bis 90 % (nicht kondensierend) aufbewahren.

Berücksichtigen Sie dabei, dass das interaktive Stift-Display selbst auch Wärme erzeugt, wenn es eingeschaltet ist. Um eine konstante Betriebstemperatur zu halten, versperren oder bedecken Sie keine der Belüftungsöffnungen an der Rückseite der Einheit. Andere externe Faktoren können sich auf das interaktive Stift-Display auswirken, wie beispielsweise die von Steuergeräten oder anderen elektronischen Bauteilen erzeugte Wärme. Achten Sie darauf, dass ein ausreichend großer Luftstrom um die Einheit herum gegeben ist.

Positionieren Sie die Computer-Tastatur und Maus in der Nähe des interaktiven Stift-Displays, da der Stift noch nicht vollkommen funktionsfähig ist und seine maximale Leistung abrufen kann, bis Sie die SMART Board-Treiber installiert haben und anschließend die SMART Board-Werkzeuge aufrufen. Darüber hinaus sollte sich Ihr Computer innerhalb einer Reichweite von 5 m (16') der Einheit befinden. Dieser Abstand schützt vor Einbußen in der Signalqualität, die bei längeren USB-Kabeln auftreten können. Auch das Videokabel unterliegt einer Längenbeschränkung. So sollten Sie keine längeren RGB-Videokabel als 15 m (50') verwenden.

Zur Vermeidung oder Verringerung von Spiegelungen können Sie den mitgelieferten Kippständer verwenden, um das interaktive Stift-Display zu neigen. Alternativ können Sie auch einen Kippständer verwenden, der mit den von VESA festgelegten Standardgrößen übereinstimmt. Wenn Sie einen VESA-kompatiblen Ständern montieren, verwenden Sie nur M4-Schrauben (mit einer Breite von 4 mm bzw. 1/16" und einer Steigung von 0,7 mm bzw. 1/32"), die nicht länger als 15 mm (1/4") sind.

### <span id="page-17-0"></span>Einrichten Ihres Arbeitsbereichs

Organisieren Sie Ihren Arbeitsbereich so, dass Sie bequem arbeiten können, um Ermüdungserscheinungen zu minimieren. Positionieren Sie Ihr interaktives Stift-Display, den Stift und Ihre Tastatur so, dass Sie sie leicht, ohne besondere Anstrengungen, erreichen können. Sie sollten bequem auf das Stift-Display und anderen Displays sehen können und Ihre Augen so wenig wie möglich beanspruchen.

Da die Oberfläche des interaktiven Stift-Displays ein wenig höher sein wird als Ihr Schreibtisch, können Sie die Höhe Ihres Tisches oder Stuhls anpassen, um eine komfortable Bedienung des Gerts zu ermöglichen.

Sie können das SMART Podium ID422w auch an Gelenkarmen oder anderen Ständern von Fremdfirmen anbringen, die die VESA 100-Spezifikation für Display-Ständer erfüllen.

### <span id="page-17-2"></span><span id="page-17-1"></span>Ändern des Neigungswinkels des interaktiven Stift-Displays

Sie können den Ständer einstellen, um den Neigungswinkel des interaktiven Stift-Displays zu ändern.

#### **HINWEIS**

Weitere Informationen dazu, wie Sie den Ständer montieren oder demontieren, finden Sie auf der [Seite 26.](#page-35-0)

**So ändern Sie den Neigungswinkel des interaktiven Stift-Displays**

- 1. Halten Sie das interaktive Stift-Display, um dessen Gewicht zu stützen, während Sie den Ständer einstellen.
- 2. Drücken Sie Verriegelungsmechanismus des Ständers in Richtung Oberkante des interaktiven Stift-Displays, stellen Sie den Neigungswinkel des Ständers ein und geben Sie dann den Verriegelungsmechanismus wieder frei.

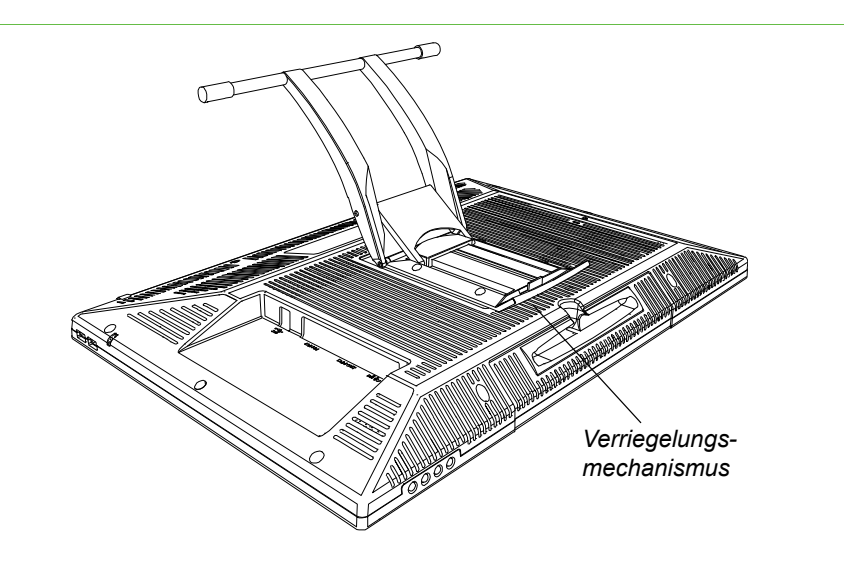

### <span id="page-18-2"></span><span id="page-18-0"></span>Installieren des interaktiven Stift-Displays

Der Installationsprozess besteht aus drei Hauptschritten:

- Verbinden des interaktiven Stift-Displays mit Ihrem Computer (diese Seite)
- Installieren des interaktiven Stift-Displays ([Seite 11](#page-20-0))
- Verbinden des interaktiven Stift-Displays mit Ihrem Computer mithilfe eines USB-Kabels ([Seite 12](#page-21-0))

### <span id="page-18-1"></span>Verbinden des interaktiven Stift-Displays mit Ihrem Computer

#### **ACHTUNG**

Verwenden Sie nur Kabel, die mit dem interaktiven Stift-Display mitgeliefert wurden. Andere Kabel könnten das interaktive Stift-Display beschädigen.

#### **WICHTIG**  $\rightarrow$

- Vergewissern Sie sich, dass Ihre Grafikkarte einen DVI- oder VGA-Stecker hat und dass Sie den DVI-/VGA-Schalter auf den von Ihnen verwendeten Videostecker eingestellt haben.
- Schließen Sie das Kabel erst an, wenn Sie dazu aufgefordert werden.

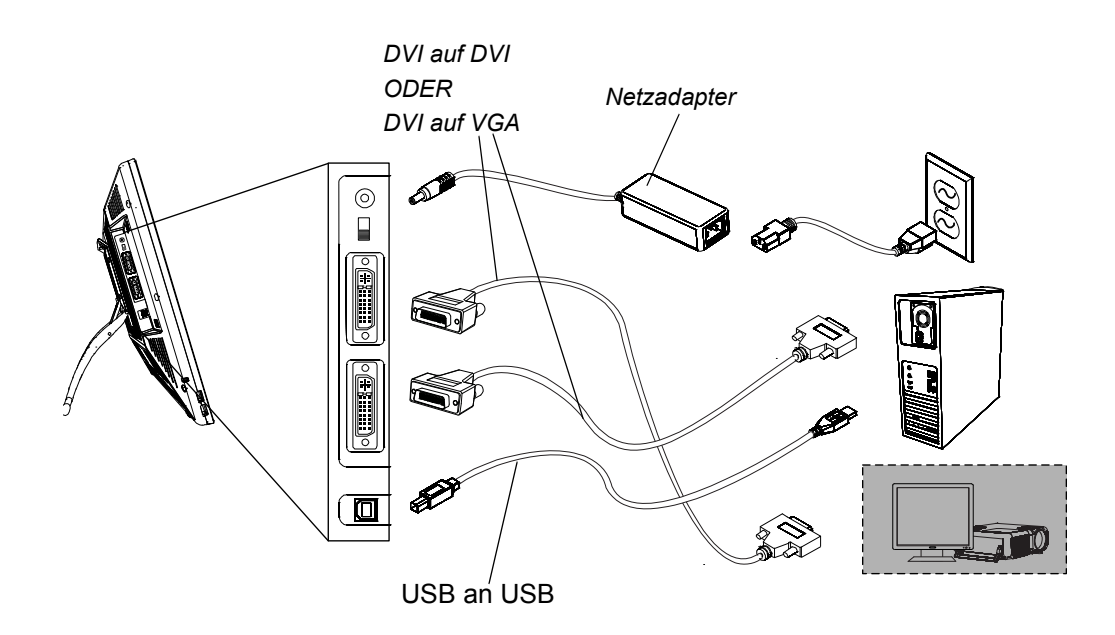

**So verbinden Sie das interaktive Stift-Display mit Ihrer Computer-Grafikarte**  1. Schalten Sie Ihren Computer aus.

#### **ACHTUNG**

- Schließen Sie das Video- oder Netzkabel nicht an, wenn das interaktive Stift-Display oder Ihr Computer eingeschaltet ist. Andernfalls könnten Sie den Bildschirm und/oder die Grafikkarte des Computers beschädigen.
- 2. Wenn Ihr Computer nur einen Videostecker hat, entfernen Sie Ihren Monitor oder installieren Sie eine zweite Grafikkarte.
- 3. Prüfen Sie, ob Ihre Computer einen digitalen (DVI) oder analogen (VGA) Stecker hat, und stellen Sie anschließend den DVI-/VGA-Schalter auf dem Anschlussfeld auf die von Ihnen verwendete Videoverbindung.
- 4. Achten Sie darauf, die Flügelschrauben der Stecker anzuziehen. Befolgen Sie dazu die nachfolgenden Anweisungen für Ihren Videostecker.
	- Wenn Sie DVI wählen, verbinden Sie das DVI/DVI-Videokabel mit dem Anschluss **DVI-I IN** am interaktiven Stift-Display und dem DVI-D- oder DVI-I-Stecker der Grafikkarte Ihres Computers.
	- Wenn Sie VGA wählen, verbinden Sie das VGA/DVI-A-Videokabel mit dem Anschluss **DVI-I IN** am interaktiven Stift-Display und dem VGA-Stecker der Grafikkarte Ihres Computers.
	- Wenn Sie ADC wählen, verbinden Sie das eine Ende des DVI/DVI-Videokabels mit dem ADC/DVI-Adapter und das andere Ende mit dem Anschluss **DVI-I IN** am interaktiven Stift-Display. Verbinden Sie dann das ADC-Adapterende mit dem ADC-Stecker der Grafikkarte Ihres Computers.

#### **HINWEIS**

Wenn Sie die Einheit mit einem Apple ADC- oder mini-VGA-Anschluss verbinden wollen, müssen Sie einen entsprechenden Adapter verwenden. Diese Adapter sind im Handel erhältlich.

– Verbinden Sie bei Verwendung eines Apple mini-VGA-Steckers das VGA-Ende des analogen RGB-Kabels mit dem mini-VGA-Adapter. Verbinden Sie dann das DVI-Ende des Kabels mit dem Anschluss **DVI-I IN** am interaktiven Stift-Display und anschließend das mini-VGA-Anschlussende mit dem mini-VGA-Anschluss der Grafikkarte Ihres Computers.

**So verbinden Sie das interaktive Stift-Display mit einer Netzsteckdose**

- 1. Schließen Sie den Netzadapter an das interaktive Stift-Display und das Netzkabel des Adapters am Netzadapter an. Verbinden Sie dann das Netzkabel des Adapters mit einer Netzsteckdose.
- 2. Schalten Sie das interaktive Stift-Display ein.

Die Ein/Aus-Anzeige leuchtet gelb.

### <span id="page-20-0"></span>Installieren des interaktiven Stift-Displays

#### **WICHTIG**

Schließen Sie das Kabel erst an, wenn Sie dazu aufgefordert werden.

**So installieren Sie das interaktive Stift-Display** 1. Wenn Sie ein zweites Gerät, wie einen Projektor oder einen Monitor, verwenden, befolgen Sie die Anweisungen auf der [Seite 13,](#page-22-0) um das interaktive Stift-Display an ein zweites Gerät anzuschließen.

#### **ACHTUNG**

- Schließen Sie das Video- oder Netzkabel nicht an, wenn das interaktive Stift-Display oder Ihr Computer eingeschaltet ist. Andernfalls könnten Sie den Bildschirm und/oder die Grafikkarte des Computers beschädigen.
- Verwenden Sie nur den Netzadapter, der mit dem SMART Podium ID422w mitgeliefert wurde. Andere Adapter werden nicht einwandfrei funktionieren. Ferner können sie das interaktive Stift-Display beschädigen und ein Brandrisiko darstellen. Durch die Verwendung eines anderen Netzadapters wird zudem Ihre Garantie ungültig.
- Vergewissern Sie sich, dass die Bildwiederholrate des Displays nicht oberhalb von 76 Hz liegt.

#### **P** WICHTIG

- Installieren Sie die SMART Podium ID422w-Hardware [\(Seite 9](#page-18-1)) und Software ([Seite 15\)](#page-24-0) komplett, bevor Sie einen Projektor oder einen Monitor an die Einheit anschließen.
- 2. Schalten Sie den Computer und das interaktive Stift-Display ein.

Das SMART Podium ID422w wird automatisch als Standardmonitor installiert.

3. Konfigurieren Sie ggf. die Systemsteuerungseinstellungen des Displays und stellen Sie die richtige Größe und Farbauflösung ein. Die maximale (native) Auflösung des SMART Podium ID422w ist 1920 × 1080 Pixel. Die Displaygröße und Farbauflösung kann in Abhängigkeit von den Eigenschaften Ihrer Grafikkarte begrenzt sein. Weitere Informationen hierzu finden Sie in der vom Hersteller Ihrer Grafikkarte bereitgestellten Begleitdokumentation.

#### **HINWEIS**

Wenn Ihr Computer die Verwendung eines zweiten Displays unterstützt und Sie das interaktive Stift-Display als zweites Display verwenden wollen, müssen Sie das SMART Podium ID422w unter Anzeigeeigenschaften (Windows-Computer) oder Anzeigepräferenzen (Mac-Computer) als zweites Display aktivieren.

4. Passen Sie ggf. die Bildschirmanzeigeeinstellungen an ([Seite 19\)](#page-28-0).

#### **<sup><sup>3</sup>**</sup> WICHTIG

Um die Lebensdauer des Hintergrundlichts zu verlängern, richten Sie die Energiespareinstellungen Ihres Computers so ein, dass sich das Display nach einem längeren Zeitraum der Inaktivität ausschaltet.

#### **HINWEIS**

- Wenn ein Bild feine Streifen aufweist (wie z. B. Bildschirmstreifen), kann es so aussehen, als ob diese flackern oder eine Wellenform haben.
- Üben Sie keinen übermäßigen Druck auf die Display-Oberfläche aus. Andernfalls kann es zu Wellen- oder Pooling-Muster kommen. Ist dies der Fall, üben Sie weniger Druck auf den interaktiven Bildschirm aus, wenn Sie mit dem Stift arbeiten.
- Wird ein Standbild über einen längeren Zeitraum angezeigt, bleibt für kurze Zeit eine Nachabbildung sichtbar. Verwenden Sie einen Bildschirmschoner oder andere Energiesparmethoden, um dies zu vermeiden.

#### **D** TIPP

Tipps zur Fehlerbehebung finden Sie auf der [Seite 41.](#page-50-2)

### <span id="page-21-0"></span>Anschließen des USB-Kabels

**So verbinden Sie das interaktive Stift-Display und Ihren Computer über ein USB-Kabel** Nachdem Sie die Hardware angeschlossen und die Software und das interaktive Stift-Display installiert haben, können Sie das mitgelieferte USB-Kabel an den USB-Anschluss am interaktiven Stift-Display und dem verfügbaren USB-Anschluss an Ihrem Computer anschließen.

#### **HINWEIS**

Sie müssen dafür Treiber installieren, die nicht von SMART Technologies bereitgestellt werden. Suchen Sie nach ihnen in den Ordnern Ihres Betriebssystems.

### <span id="page-22-0"></span>Integrieren eines Monitors oder Projektors

Sie können einen Projektor oder anderen Monitor direkt mit dem interaktiven Stift-Display verbinden. Bei dieser Konfiguration erscheint das, was auf Ihrem interaktiven Stift-Display angezeigt wird, auch auf dem anderen Display. Wenn Sie einen Projektor oder Monitor anschließen, wird das Videosignal vom Computer automatisch an den Projektor oder Monitor gesendet. Andere Integrationsoptionen sind verfügbar, wenn Sie das Videosignal verstärken.

Verwenden Sie einen von SMART zugelassenen Projektor, wie beispielsweise die Projektoren UF55w oder UX60. Alternativ können Sie einen Projektor verwenden, der die VGA-Auflösung unterstützt. Dafür müssen Sie die Display-Auflösung des angeschlossenen Computers ändern.

#### **HINWEIS**

Die Display-Auflösung des angeschlossenen Computers muss auf eine Auflösung eingestellt werden, die vom Projektor unterstützt wird.

<span id="page-22-1"></span>**So schließen Sie einen Projektor oder Monitor an** 

- 1. Schalten Sie den Computer und das interaktive Stift-Display aus.
- 2. Wenn Sie die DVI-Schnittstelle wählen, verbinden Sie das DVI/DVI-Videokabel (nicht im Lieferumfang enthalten) mit dem Anschluss **DVI-I OUT** am interaktiven Stift-Display und dem DVI-D- oder DVI-I **Video Input**-Stecker Ihres Projektors oder Monitors.

Wenn Sie die VGA wählen, verbinden Sie ein zweites VGA/DVI-A-Videokabel (nicht im Lieferumfang enthalten) mit dem Anschluss **DVI-I OUT** am interaktiven Stift-Display und dem VGA **Video Input**-Stecker Ihres Projektors oder Monitors.

#### **HINWEIS**

Wenn Sie weitere Informationen über die Projektorstecker erhalten wollen, lesen Sie sich die mit Ihrem Projektor mitgelieferten Anweisungen durch.

### <span id="page-23-1"></span><span id="page-23-0"></span>Befestigen des Stifts

Verwenden Sie die Schnur, um den Stift am interaktiven Stift-Display zu befestigen, damit sich der Stift immer in Reichweite befindet.

#### **H**INWEIS

Wenn Sie den Stift nicht verwenden, bewahren Sie ihn im Ablagefach oben am interaktiven Stift-Display auf (siehe [Seite 36\)](#page-45-1).

**So befestigen Sie die Schnur am Stift und dem interaktiven Stift-Display** 1. Führen Sie eine Schnurschlaufe durch die Öffnung am Ende des Stifts. Schieben Sie den Rest der Schnur durch die Schlaufe und ziehen Sie dann vorsichtig an der Schnur, bis sich die Schlaufe festgezogen hat.

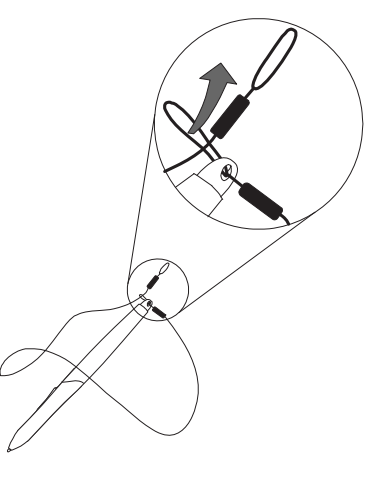

- 2. Führen Sie die andere Schlaufe durch die Öffnung an der Rückseite des interaktiven Stift-Displays. Verwenden Sie entweder die linke oder die rechte Öffnung.
- 3. Schieben Sie den Stift und den Rest der Schnur durch die Schlaufe. Ziehen Sie vorsichtig am Stift, bis sich die Schlaufe zugezogen hat.

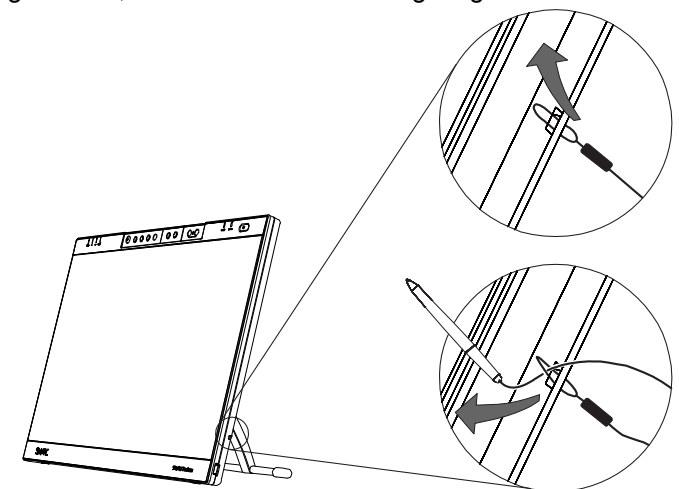

# <span id="page-24-0"></span>Installieren der SMART Board-Treiber und der SMART Notebook Software

Im Lieferumfang Ihres interaktiven Stift-Display befindet sich eine SMART-Produkttreiber-CD und eine SMART Notebook Software-CD, mit der Sie die von Ihnen gewünschte Software installieren können.

Sie können die SMART Board-Treiber und die SMART Notebook Software auch von der [SMART Support-Webseite](http://www2.smarttech.com/st/en-US/Support/Downloads/SBS/) komplett herunterladen und vollständig installieren.

#### **H**INWEIS

Zur Durchführung der Installation benötigen Sie die Tastatur oder Maus des Computers, da der Stift nicht funktionsfähig ist, solange die SMART Board-Werkzeuge nicht ausgeführt werden.

1. Schalten Sie den Computer und das interaktive Stift-Display ein.

- 2. Schließen Sie alle geöffneten Anwendungen auf Ihrem Computer.
- 3. Um die SMART Board-Treiber zu installieren, legen Sie die CD mit den SMART-Produkttreibern in das CD-Laufwerk ein.
- 4. Auf den meisten Systemen wird die CD automatisch gestartet. Wenn die CD nicht automatisch startet:

Bei Windows-Computern: wählen Sie **Start > Ausführen** und geben Sie **x:\autorun.exe** ein, (wobei Sie **x:** durch den Buchstaben des CD-ROM-Laufwerks ersetzen müssen).

ODER

Bei Mac-Computern: öffnen Sie den **Finder**, suchen Sie nach Ihrem CD-Laufwerk und doppelklicken Sie auf die Installationsdatei.

5. Befolgen Sie die Anleitungen am Bildschirm.

#### *<b>P* **WICHTIG**

Wählen Sie die Option, mit der die SMART Board-Werkzeuge jedes Mal automatisch gestartet werden, wenn Sie Ihren Computer einschalten. Die SMART Board-Werkzeuge müssen aktiv sein, damit Sie vollständige Funktionalität und maximale Leistung erhalten, wenn Sie das interaktive Stift-Display verwenden. Sie können anhand des SMART Board-Symbols erkennen, ob die SMART Board-Werkzeuge aktiv sind. Wird es im Benachrichtigungsbereich (Windows-Computer) oder dem Dock (Mac-Computer) angezeigt, werden sie ausgeführt.

6. Wiederholen Sie die Schritte 3 bis 5 mit der SMART Notebook Software-CD, um die SMART Notebook Software zu installieren.

**So installieren Sie die SMART Board-Treiber und die SMART Notebook Software**

- 7. Nachdem Sie die SMART Board-Treiber und die SMART Notebook Software installiert haben, wählen Sie das **SMART Board-Symbol** im Benachrichtigungsbereich (Windows-Computer) oder das Symbol **SMART Board-Werkzeuge** im Dock (Mac-Computer) aus. Wählen Sie **Nach Updates suchen** und aktualisieren Sie anschließend auf die neueste SMART-Software.
- 8. Nachdem Sie die Software installiert wurde und ausgeführt wird, berühren Sie den interaktiven Bildschirm mit dem Stift. Unterhalb der Spitze des Stifts sollte ein Cursor angezeigt werden. Ist dies nicht der Fall, müssen Sie den Bildschirm kalibrieren (siehe [Seite 24\)](#page-33-1) oder lesen Sie den Abschnitt mit der Bezeichnung *Fehlerbehebung* auf der [Seite 41](#page-50-2) nach.

#### **HINWEIS**

- Wenn das interaktive Stift-Display nicht von den SMART Board-Werkzeugen erkannt wird, ziehen Sie den USB-Stecker ab und schließen Sie ihn manuell wieder an oder verwenden Sie einen anderen USB-Anschluss an Ihrem Computer.
- Wenn das interaktive Stift-Display Ihr zweiter Monitor ist, müssen Sie ihn u. U. erst aktivieren. Wählen Sie **Systemsteuerung > Anzeigeeigenschaften** (Windows-Computer) oder **Apple-Menü > Systemeinstellungen > Anzeigen** (Mac-Computer). Weitere Details finden Sie in der SMART Notebook Software-Onlinehilfe.

# <span id="page-26-0"></span>Abgleichen der Auflösung

Bevor das Bild des Computers richtig auf dem interaktiven Bildschirm angezeigt werden kann, müssen Sie die Auflösung des Computers so einstellen, dass sie mit der nativen Auflösung des interaktiven Bildschirms übereinstimmt.

Stellen Sie die Auflösung des Displays auf einen Wert von 1920 x 1080 Pixel (Full-HD) und die Bildwiederholrate auf einen Wert zwischen 56 Hz und 76 Hz ein.

#### **WICHTIG**

Wählen Sie keine **Bildwiederholrate**, die oberhalb von 76 Hz liegt.

Wählen Sie eine **Bildwiederholrate** oberhalb von 76 Hz, werden Sie nur einen schwarzen Bildschirm sehen.

#### **HINWEIS**

- Wenn Sie die Display-Einstellungen Ihres Computers ändern müssen, müssen Sie die die Maus verwenden.
- Dieses Verfahren kann entsprechend der Version Ihres Betriebssystems und Ihren Systemeinstellungen variieren.
- Einige Mac-Computer übertragen Videosignale, die außerhalb des Synchronisierungsbereichs von 56 Hz bis 76 Hz liegen. Diese Modelle sollten nicht zusammen mit dem SMART Podium ID422w verwendet werden.
- 1. Öffnen Sie die Windows-Systemsteuerung.
- 2. Klicken Sie auf **Anzeige**.

Das Dialogfeld *Anzeigeeigenschaften* wird geöffnet.

- 3. Klicken Sie auf die Registerkarte **Einstellungen**.
- 4. Ziehen Sie den Schieberegler auf **1920 × 1080**.
- 5. Klicken Sie auf **OK**.

**So stellen Sie die Auflösung ein (Mac-Computer)**

**So stellen Sie die Auflösung ein** 

**(Windows-Computer)**

- 1. Wählen Sie **Apple-Menü > Systemeinstellungen > Anzeigen**.
- 2. Wählen Sie auf der Registerkarte **Anzeige** die Auflösung **1920 × 1080**.
- 3. Schließen Sie das Dialogfeld.

### <span id="page-27-0"></span>Einstellen des Bildschirms

Die SMART Board-Treiber stellen Ihren Bildschirm automatisch ein. Sie können jedoch das Menü Bildschirmanzeige (siehe OSD) verwenden, um den Bildschirm einzustellen.

### <span id="page-27-1"></span>Die Auto-Sync-Funktion

Wenn der interaktive Bildschirm ein Signal mit einer entsprechenden vertikalen und horizontalen Frequenz empfängt, wird er automatisch mit dem eingehenden Signal synchronisiert. Diese Auto-Sync-Funktion passt die vertikale und horizontale Position und die Phasen- und Pitch-Einstellungen an.

Auto-Sync funktioniert, wenn die vertikale Frequenz zwischen 56 und 76 Hz und die horizontale Frequenz zwischen 30 und 80 kHz liegt.

#### **H** HINWEIS

- Um eine optimale Anzeigequalität zu erhalten, sollten Sie Ihre Grafikkarte auf die native Auflösung des SMART Podium ID422w von 1920 × 1080 Pixel (Full-HD) einstellen (siehe [Seite 17\)](#page-26-0).
- Wenn das SMART Podium ID422w nicht automatisch mit dem eingehenden Signal synchronisiert wird, können Sie die OSD-Option **Auto** (nur VGA) verwenden (siehe [Seite 22](#page-31-1)).

### <span id="page-27-2"></span>Manuelle Synchronisierung

Drücken Sie auf die Menü-Taste am interaktiven Stift-Display, um das OSD-Menü aufzurufen und dieses zur manuellen Feineinstellung der Bildschirmanzeigeeinstellungen zu verwenden.

### <span id="page-28-1"></span><span id="page-28-0"></span>OSD-Optionen (On-Screen Display)

Die nachfolgende Tabelle beinhaltet eine detaillierte Beschreibung des OSD-Optionsmenüs.

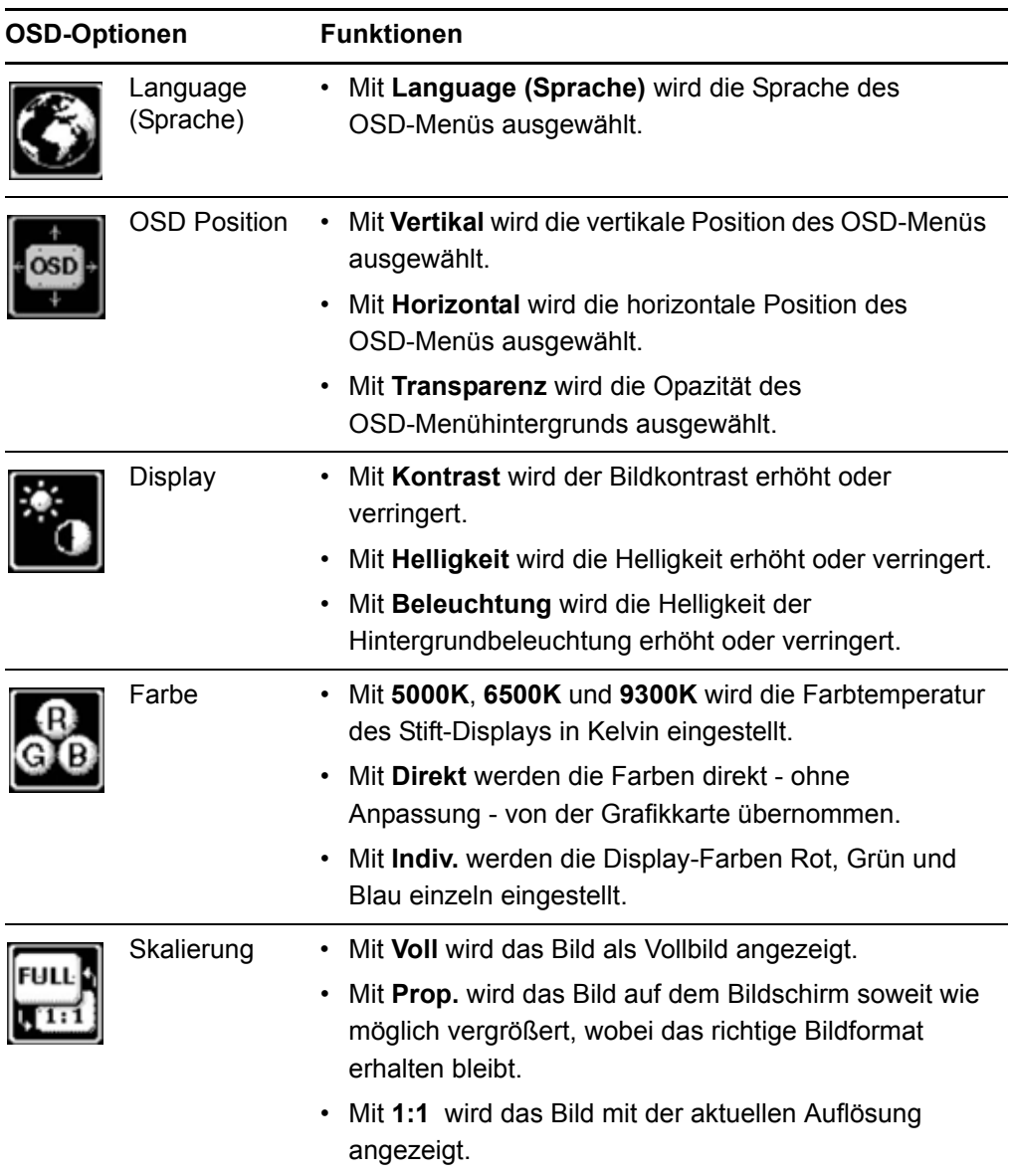

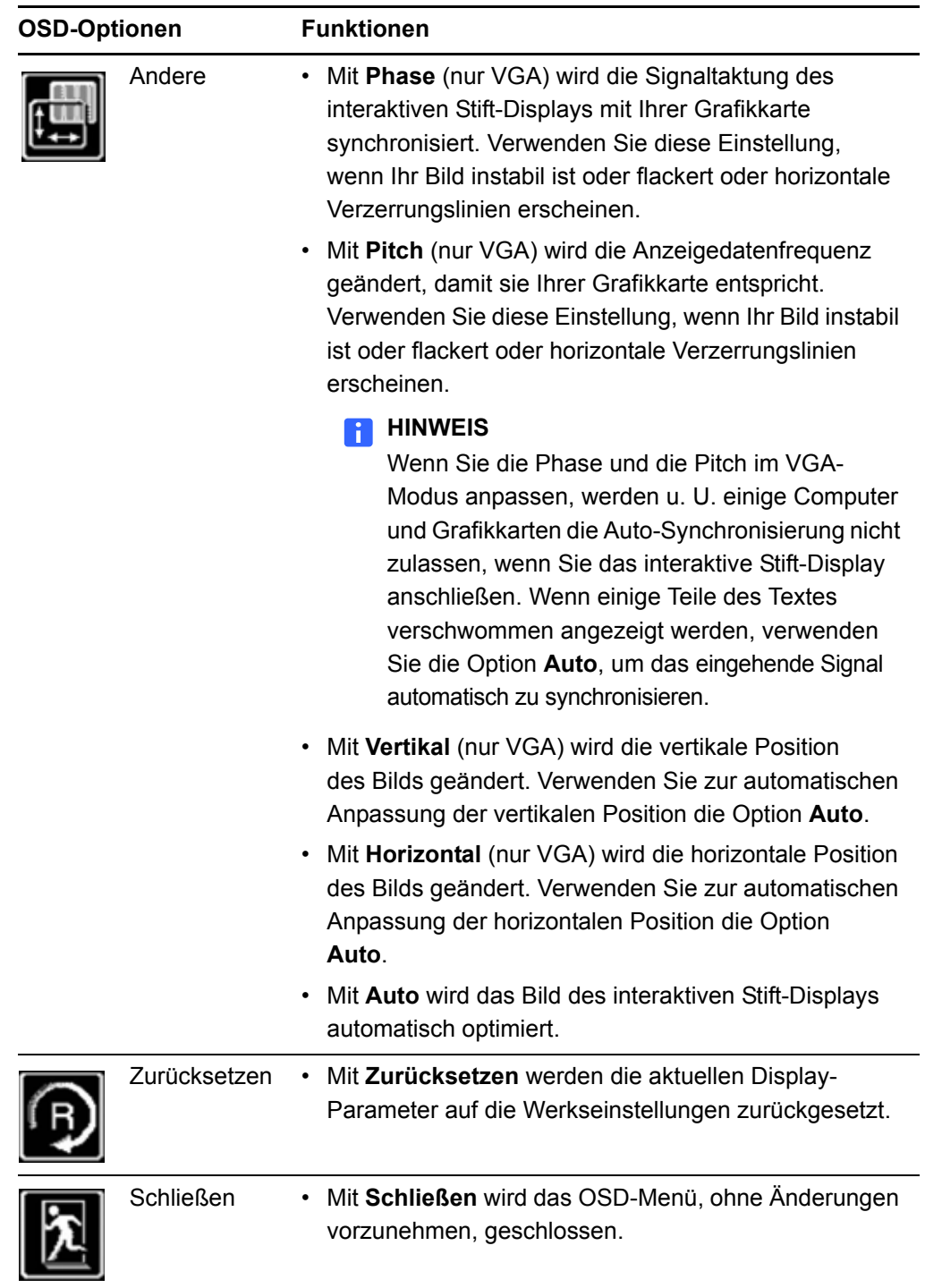

### <span id="page-30-0"></span>Einstellen des Displays

Mit den OSD-Optionen können Sie zahlreiche Display-Einstellungen durch die Berührung einer Schaltfläche optimieren. Nehmen Sie die Einstellungen mithilfe der Onscreen-Bedienelemente, die sich in der oberen linken Ecke der Einheit befinden.

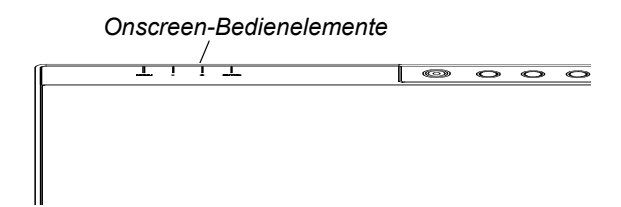

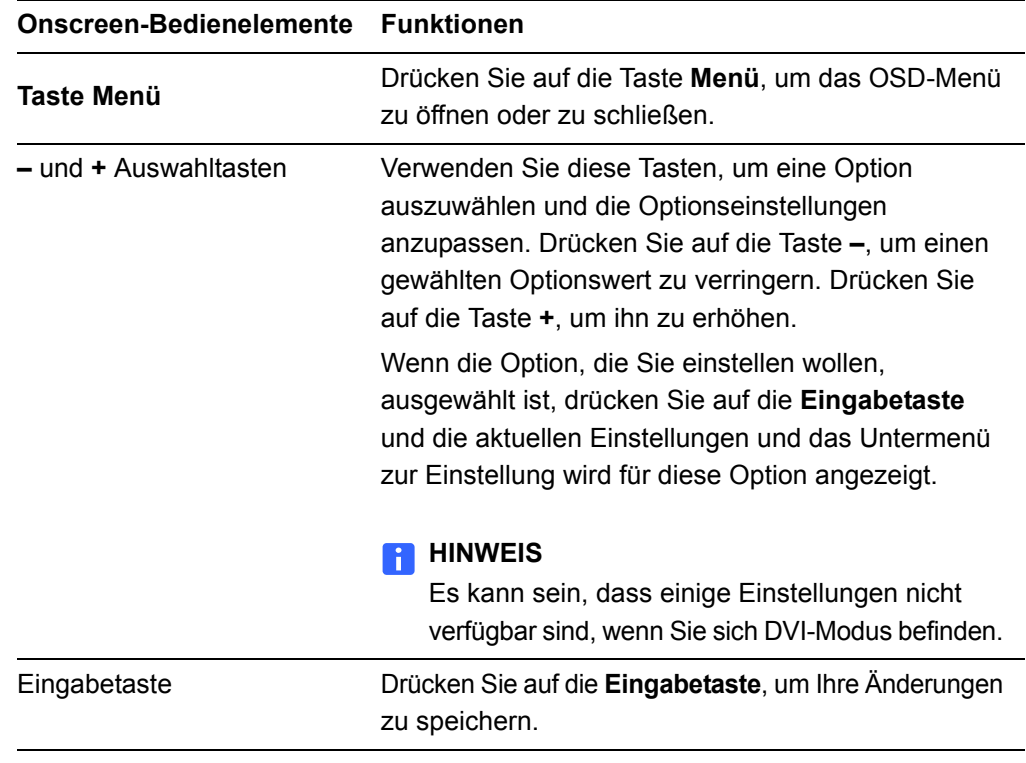

#### <span id="page-30-1"></span>**So stellen Sie den Bildschirm ein**

- 1. Drücken Sie auf die Taste **Menü** am interaktiven Stift-Display, um das OSD-Menü zu öffnen.
- 2. Drücken Sie auf die Tasten **–** und **+**, um die Option auszuwählen, die Sie einstellen wollen, und drücken Sie anschließend auf die **Eingabetaste**.

#### **HINWEIS**

- Sie können die Tasten **–** und **+** des interaktiven Stift-Displays zum Blättern verwenden.
- Die verfügbaren Display-Optionen werden auf der [Seite 19](#page-28-0) beschrieben.

Das Menü der von Ihnen gewählten Option erscheint.

- 3. Drücken Sie auf die Tasten **–** und **+**, um die Einstellungen dieser Option zu ändern.
- 4. Drücken Sie auf die **Eingabetaste**, um Ihre Änderungen zu speichern.
- 5. Wiederholen Sie die Schritte 2 bis 4, um weitere Einstellungen vorzunehmen.
- 6. Drücken Sie auf die Taste **Menü**, um das OSD-Menü zu schließen.

#### <span id="page-31-3"></span><span id="page-31-1"></span>**So verwenden Sie die Option Auto (nur VGA)**

- 1. Drücken Sie auf die Taste **Menü** am interaktiven Stift-Display, um das OSD-Menü zu öffnen.
- 2. Drücken Sie auf die Tasten **–** und **+**, um die Option **Andere** auszuwählen, und anschließend auf die **Eingabetaste**.

Das Menü Andere wird geöffnet.

- 3. Drücken Sie auf die Tasten **–** und **+**, um die Option **Auto** auszuwählen.
- 4. Drücken Sie auf die **Eingabetaste**, um Ihre Änderungen zu speichern und eine andere Option auszuwählen.

ODER

Drücken Sie auf die Taste **Menü**, um das OSD-Menü zu schließen.

#### **HINWEIS**

- Das OSD-Menü schließt sich nach einiger Zeit der Inaktivität automatisch.
- Sie können auch auf die Taste **Menü** drücken, um das OSD-Menü zu schließen.
- Ihre Einstellungen werden automatisch gespeichert, wenn sich das OSD-Menü schließt, und das nächste Mal, wenn die Einheit das gleiche Videosignal empfängt, angewendet. Dies gilt für alle Anzeigemodi. Wenn Sie Ihre Einstellungen ändern, können Sie die Option **Zurücksetzen** wählen, um das SMART Podium ID422w auf seine Werkseinstellungen zurückzusetzen.

### <span id="page-31-0"></span>Einstellen der Phase und des Pitches (nur VGA)

Es kann sein, dass bei einigen Computern und Grafikkarten die Option **Auto** nicht korrekt ausgeführt werden kann, wenn Sie den Bildschirm das erste Mal anschließen. Wenn die Anzeige nicht in den LCD-Bildschirmrand passt oder einige Teile des Textes verschwommen angezeigt werden, stellen Sie die Phase und den Pitch ein.

<span id="page-31-2"></span>**So richten Sie die Phase und den Pitch ein (nur VGA)**

- 1. Drücken Sie auf die Taste **Menü** am interaktiven Stift-Display, um das OSD-Menü zu öffnen.
- 2. Drücken Sie auf die Tasten **–** und **+**, um die Option **Andere** auszuwählen, und anschließend auf die **Eingabetaste**.

Das Menü Andere wird geöffnet.

- 3. Wählen Sie die Option **Phase** und verwenden Sie dann die Tasten **–** und **+**, um die Einstellungsmuster klar anzuzeigen.
- 4. Wählen Sie die Option **Pitch** und verwenden Sie dann die Tasten **–** und **+**, um die vertikalen Streifenmuster gleichmäßig auf dem Bildschirm anzuzeigen.
- 5. Drücken Sie auf die **Eingabetaste**, um Ihre Änderungen zu speichern und eine andere Option auszuwählen.

ODER

Drücken Sie auf die Taste **Menü**, um das OSD-Menü zu schließen.

### <span id="page-33-3"></span><span id="page-33-0"></span>Kalibrieren des Bildschirms

Um sicherzustellen, dass der Zeiger direkt unterhalb des befestigten Stifts angezeigt wird, wenn Sie den interaktiven Bildschirm berühren, muss der Computer den genauen Standort des Bildes auf dem Bildschirm kennen. Sie können die Genauigkeit des Zeigers sicherstellen, indem Sie den Bildschirm kalibrieren. Dabei handelt es sich um ein Verfahren, bei dem Sie den befestigten Stift dazu verwenden, ein Raster von roten Zielen zu berühren.

#### **HINWEIS**

Wenn das Bild auf dem Bildschirm verzerrt erscheint, passen Sie die Auflösung [\(Seite 17\)](#page-26-0) und den Bildschirm [\(Seite 18\)](#page-27-0) an, bevor Sie mit der Kalibrierung des Bildschirms beginnen.

<span id="page-33-2"></span><span id="page-33-1"></span>**So kalibrieren Sie den Bildschirm** 1. Bei Windows-Computern: Drücken Sie im Benachrichtigungsbereich auf das Symbol **SMART Board** und anschließend auf **Kalibrieren**.

ODER

Bei Mac-Computern: Drücken und halten Sie das Symbol **SMART Board**-**Werkzeuge** im Dock und drücken Sie dann auf **Kalibrierung öffnen**.

#### **HINWEIS**

– Sie können den Kalibrierungsbildschirm auch öffnen, indem Sie die Tasten **Tastatur** und **Rechtsklick** am interaktiven Stift-Display für mehrere Sekunden drücken und halten.

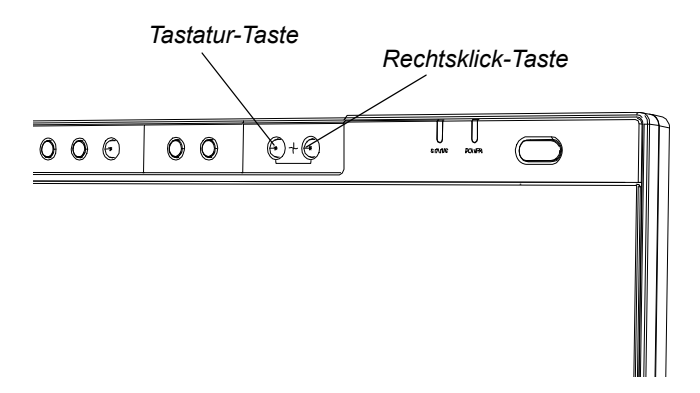

– Wenn das interaktive Stift-Display Ihr zweiter Monitor ist, müssen Sie u. U. auf die LEERTASTE drücken, um den Kalibrierungsbildschirm zu Ihrem interaktiven Stift-Display zu verschieben.

Ziele erscheinen auf dem Bildschirm.

2. Drücken Sie auf die Mitte jedes Ziels in der auf dem Bildschirm angegebenen Reihenfolge.

Der Computer registriert den Punkt auf dem Bildschirm, an dem Sie den Stift von der Display-Oberfläche genommen haben.

#### **HINWEIS**  -11

- Um den interaktiven Bildschirm effektiv zu kalibrieren, drücken Sie auf einen Bereich in der Nähe von jedem Ziel und schieben Sie dann Ihren Finger oder Stift zur Mitte des Fadenkreuzes des Ziels, bevor Sie ihn fortnehmen. Halten Sie Ihren Stift im rechten Winkel zum Bildschirm.
- Sie können ein Ziel neu kalibrieren, indem Sie auf eine Funktionstaste oder die LINKE PFEILTASTE auf der Tastatur drücken.
- <span id="page-34-1"></span>– Wenn Sie den Kalibrierungsbildschirm schließen wollen, bevor der Kalibrierungsvorgang beendet wurde, drücken Sie auf der Tastatur auf ESC. Anderenfalls wird der Kalibrierungsbildschirm geschlossen, nachdem Sie das letzte Ziel berührt haben.

### <span id="page-34-2"></span><span id="page-34-0"></span>Sichern des interaktiven Stift-Displays

Sie können das interaktive Stiftdisplay sichern, indem Sie ein Kabel (nicht im Lieferumfang enthalten) am Sicherheitsschlitz, der sich auf der Rückseite der Einheit befindet, und einem unbeweglichen Gegenstand anbringen.

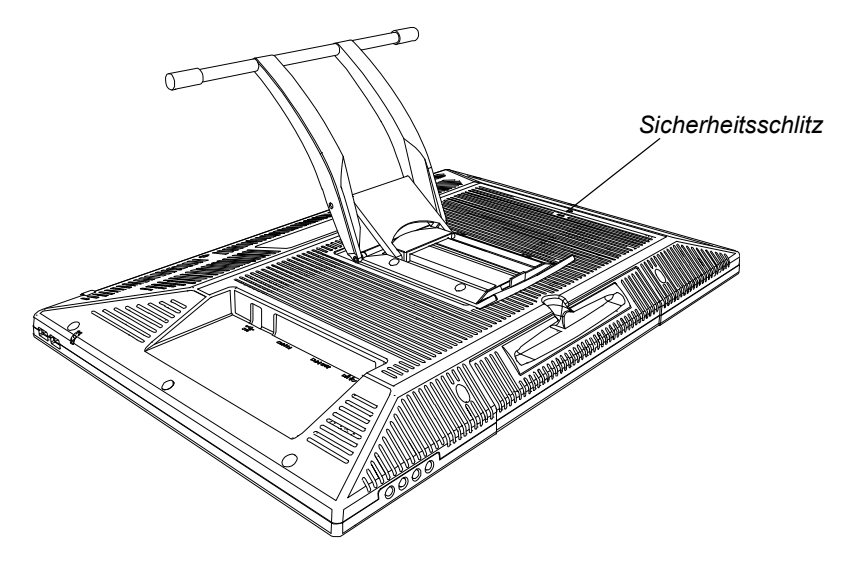

# <span id="page-35-0"></span>Montage und Demontage des Ständers des interaktiven Stift-Displays

Wenn Sie möchten, können Sie den Ständer des interaktiven Stift-Displays abnehmen.

#### **ACHTUNG**

- Stellen Sie das interaktive Stift-Display vorsichtig ab, um sicherzustellen, dass Sie die Tasten nicht beschädigen.
- Stellen Sie das interaktive Stift-Display nicht auf einer Oberfläche ab, die die den Bildschirm einritzen, zerkratzen oder anderweitig beschädigen könnte.

**So entfernen Sie den Ständer des interaktiven Stift-Displays**

- 1. Legen Sie das interaktive Stift-Display mit der Vorderseite nach unten auf eine ebene Fläche.
- 2. Drehen Sie die vier Schrauben heraus, mit dem der Ständer am interaktiven Stift-Display befestigt ist, und nehmen Sie den Ständer ab.
- **So montieren Sie das interaktive Stift-Display am Ständer**
- 1. Legen Sie das interaktive Stift-Display mit der Vorderseite nach unten auf eine ebene Fläche.
- 2. Richten Sie die vier Öffnungen des Ständers mit den vier Öffnungen an der Rückseite des interaktiven Stift-Displays aus.

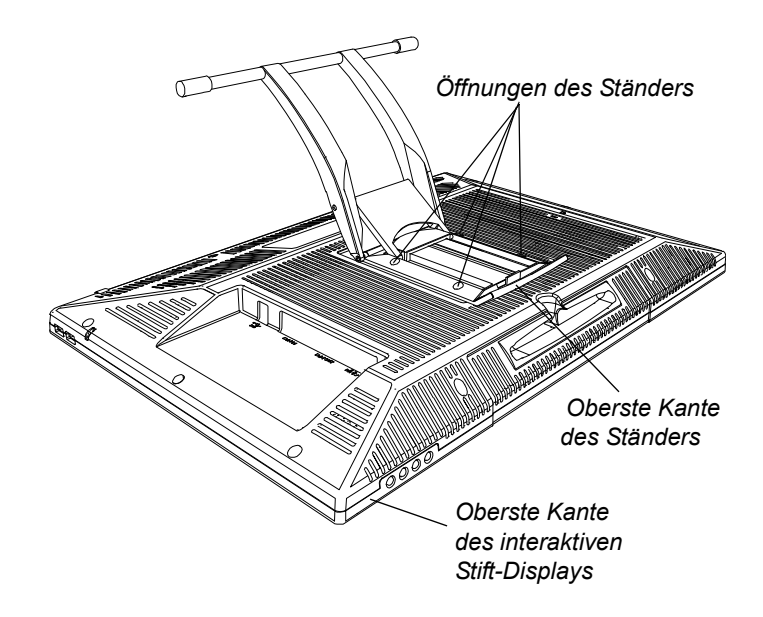

- 3. Setzen Sie die vier Schrauben ein und ziehen Sie sie an.
- 4. Stellen Sie das interaktive Stift-Display auf, wobei dessen Gewicht auf dem Ständer und der unteren Kante des interaktiven Stift-Displays ruht.

# <span id="page-36-0"></span>Andere Integrationen

Abhängig von der Ausrüstung und Ihren Kenntnissen wollen Sie u. U. das interaktive Stift-Display in andere Gerätekonfigurationen einbinden. Sie können das interaktive Stift-Display einfach anpassen, um die Multimediafunktionen der Ausrüstung im Raum zu erweitern. Sie können zum Beispiel Ihr interaktives Stift-Display mit einem Projektor und einem SMART Board Interactive Whiteboard betreiben.

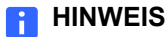

Wenn Sie ein Videokabel verwenden wollen, dass länger als 15 m (50') ist, müssen Sie das Videosignal mit einem Videosignalverstärker verstärken.

#### **28 | KAPITEL 2** – INSTALLIEREN DES SMART PODIUM ID422w

### <span id="page-38-0"></span>Kapitel 3

# <span id="page-38-1"></span>Verwenden des interaktiven Stift-Displays

In diesem Kapitel wird beschrieben, wie Sie:

- den interaktiven Bildschirm berühren sollten ([Seite 30\)](#page-39-0)
- den Stift verwenden ([Seite 30](#page-39-1))
- die Funktionstasten verwenden [\(Seite 35\)](#page-44-1)
- den Stift aufbewahren ([Seite 36](#page-45-0))

Der Stift des interaktiven Stift-Displays ist genauso einfach zu handhaben wie ein Stift auf dem Papier. Indem Sie den Bildschirm mit dem befestigten Stift berühren, können Sie intuitiv mit Computeranwendungen interagieren. Sie können zudem mit den Stiftwerkzeug-Tasten und Funktionstasten auf weitere Werkzeuge und Funktionen zugreifen.

#### **ACHTUNG**

Verwenden Sie nur den befestigen Stift, der mit dem interaktiven Stift-Display mitgeliefert wurde. Stifte von anderen Produkten können die Schutzbeschichtung des Displays beschädigen. Darüber hinaus könnte es sein, dass sie nicht einwandfrei funktionieren.

#### **HINWEIS**

Sie können die SMART Notebook Software verwenden, um Ihre Präsentationen interaktiv und dynamisch zu gestalten. Weitere Informationen dazu, was Sie mit SMART Notebook machen können, finden Sie in der SMART Notebook Software-Onlinehilfe. Bedenken Sie Folgendes, wenn Sie die Onlinehilfe lesen:

- Eine Stiftberührung auf dem interaktiven Stift-Display entspricht der Berührung der Oberfläche des interaktiven Whiteboards mit einem Finger.
- Der befestigte Stift und die Stiftwerkzeug-Tasten funktionieren wie die Werkzeuge der SMART-Stiftablage am interaktiven Whiteboard.

### <span id="page-39-3"></span><span id="page-39-0"></span>Berühren des interaktiven Bildschirms

Sie können Objekte manipulieren, Elemente auswählen und mit digitaler Tinte schreiben bzw. diese löschen, indem Sie den interaktiven Bildschirm mit dem befestigten Stift berühren.

### <span id="page-39-4"></span><span id="page-39-1"></span>Verwenden des Stifts

Der Stift des SMART Podium ID422w ist ein verstärkter Stift, der den Druck, den Sie auf die Spitze ausüben, erkennt. Er verfügt weder über ein Kabel nach über eine Batterie.

Halten Sie den Stift genau so, wie Sie einen normalen Stift oder Bleistift halten würden. Wenn Sie mit dem SMART Podium ID422w arbeiten, können Sie Ihre Hand leicht auf den Display-Bildschirm legen - wie bei einem Zeichenbrett oder einem Blatt Papier. Sie können den Stift in jeglicher Richtung neigen, um eine Position zu finden, die Ihnen beim Zeichnen am angenehmsten ist.

#### <span id="page-39-2"></span>**Stiftkomponenten**

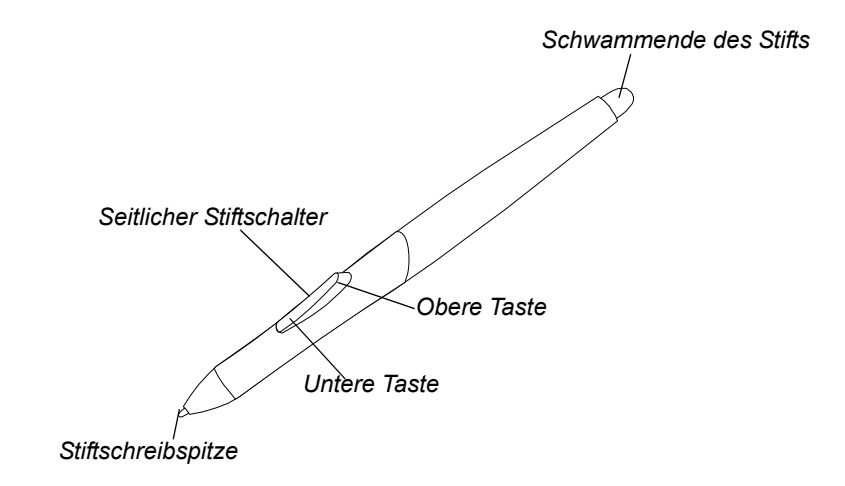

- <span id="page-40-1"></span>Stiftschreibspitze • Der Stift wird aktiviert, sobald er sich in einer Reichweite von 5 mm (3/16") zur Display-Oberfläche befindet. Sie brauchen die Oberfläche nicht mit der Stiftspitze berühren. So können Sie den Bildschirmcursor positionieren, ohne dass die Stiftspitze den interaktiven Bildschirm berührt. Wenn Druck auf die Stiftschreibspitze ausgeübt wird, wird ein Mausklick simuliert.
- Schwamm Wenn Sie sich das Schwammende des Stifts innerhalb einer Reichweite von 5 mm (3/16") zur Display-Oberfläche befindet, erkennt das interaktive Stift-Display die Position des Stiftes.
- <span id="page-40-0"></span>**Seitlicher Stiftschalter** • Der Stift ist mit einem seitlich angebrachten Schalter ausgestattet, der über zwei programmierbare Funktionen verfügt. Sie können den Schalter in beide Richtungen kippen, um die jeweilige Tastenfunktion zu aktivieren. Sie können den Schalter dann verwenden, wenn sich die Stiftschreibspitze innerhalb einer Reichweite von 5 mm (3/16") zur Display-Oberfläche befindet. Standardmäßig ist der unteren Taste die Funktion **Stift** und der oberen Taste die Funktion **Rechtsklick** (nur Windows) zugewiesen.
	- **HINWEIS**

Achten Sie darauf, dass Sie den Stift so halten, dass Sie den programmierbaren Seitenschalter bequem mit Ihrem Daumen oder Zeigefinger zum Umschalten erreichen und nicht versehentlich während des Schreibens oder Zeichnens aktivieren können.

#### **ACHTUNG**

Ersetzen Sie die Stiftschreibspitze, wenn diese abgenutzt ist. Wenn eine Stiftschreibspitze zu stark abgenutzt ist, können Sie damit die Display-Oberfläche zerkratzen oder beschädigen.

#### **H** HINWEIS

• Um die Funktionen des Seitenschalters einzustellen und die Schwammfunktion zu ändern, drücken Sie auf das **SMART Board**-

Symbol im Benachrichtigungsbereich (Windows-Computer) oder dem Symbol **SMART Board-Werkzeuge** im Dock (Mac-Computer). Wählen Sie **Systemsteuerung > SMART-Hardware-Einstellungen > Stift- und Tasteneinstellungen** und anschließend die von Ihnen gewünschten Funktionen aus den Dropdown-Menüs.

• Wenn Sie den Stift nicht verwenden, bewahren Sie ihn im Ablagefach auf oder legen Sie ihn flach auf Ihren Schreibtisch. Um die Empfindlichkeit der Berührungserkennung Ihres Stifts zu bewahren, stecken Sie den Stift nicht in einen Behälter, in dem der Stift auf seiner Spitze steht.

# <span id="page-41-0"></span>Grundlegende Stiftfunktionen

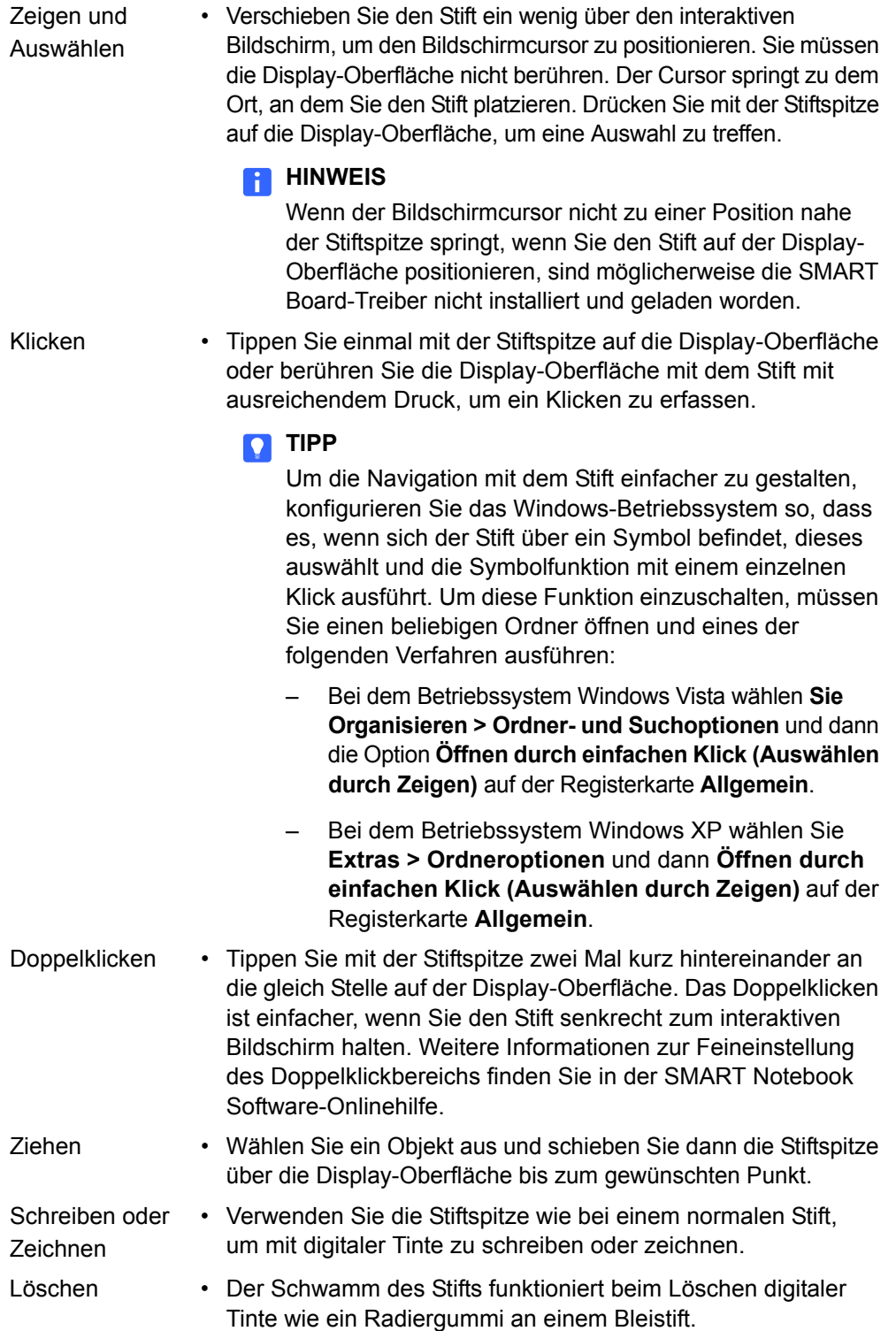

### <span id="page-42-2"></span><span id="page-42-0"></span>Verwenden der Stiftwerkzeug-Tasten

Verwenden Sie die Stiftwerkzeug-Tasten zur Steuerung der Reaktion des interaktiven Stift-Displays auf die Berührungen des interaktiven Bildschirms. Sie können die Stiftwerkzeug-Tasten verwenden, um ein Objekt auszuwählen, einen Rechtklick durchzuführen, mit digitaler Tinte zu schreiben (in Schwarz, Blau oder Rot) oder digitale Tinte zu löschen, wenn Sie den Bildschirm berühren.

#### **So wählen und verwenden Sie Mausmodi**

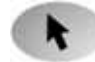

Drücken Sie auf die Taste **Auswählen** und anschließend die Spitze des befestigten Stifts auf den interaktiven Bildschirm. Für einen Doppelklick müssen Sie zwei Mal mit dem Stift drücken. Um ein Objekt zu ziehen, drücken und halten Sie das Objekt mit der Stiftspitze und ziehen Sie es an die gewünschte neue Funktion.

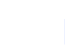

#### **HINWEIS**

Wenn Sie auf die Stiftwerkzeug-Taste **Auswählen** drücken, wird jeder Berührungsdruck auf den Bildschirm als ein Linksklick interpretiert, bis Sie eine andere Stiftwerkzeug-Taste auswählen.

#### **TIPP**

Wenn der Zeiger nicht direkt unterhalb der Spitze des befestigten Stifts angezeigt wird, kalibrieren Sie das interaktive Stift-Display, um die Genauigkeit zu verbessern (siehe [Seite 24\)](#page-33-2).

<span id="page-42-1"></span>Die **Status**anzeige des interaktiven Stift-Displays leuchtet grün, wenn Sie auf eine Stiftwerkzeug-Taste oder eine Funktionstaste am interaktiven Stift-Display drücken und wenn der Stift den interaktiven Bildschirm berührt.

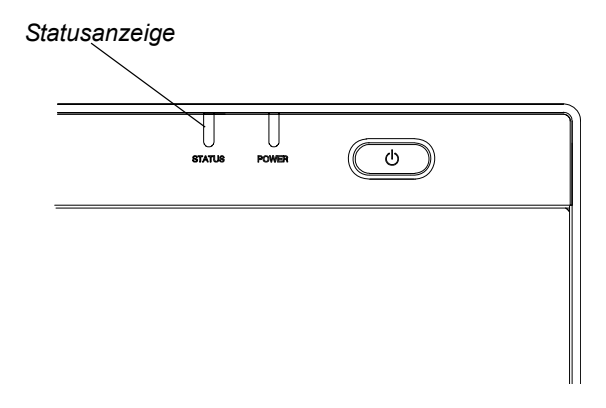

### <span id="page-43-0"></span>Schreiben und Speichern von Notizen

**So schreiben Sie auf dem Bildschirm und speichern Sie Ihre Notizen**

Drücken Sie auf eine der Stiftwerkzeug-Tasten für digitale Tinte und schreiben oder zeichnen Sie anschließend so auf dem interaktiven Bildschirm, als ob Sie auf einem Blatt Papier schreiben oder zeichnen würden. Dem befestigten Stift folgt eine Linie digitaler Tinte in der von Ihnen gewählten Farbe.

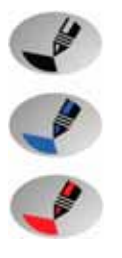

#### **HINWEIS**

- Sie können die Stiftwerkzeug-Tasten individuell einstellen, um die Farbe, Stärke, Linienende und Linienstil sowie die Transparenz anzupassen. Weitere Informationen zu diesen Tasten finden Sie in der *SMART Notebook Software-Onlinehilfe*.
- Sie können nur dann über Computeranwendungen Notizen schreiben, wenn die SMART Board-Werkzeuge auf dem Computer ausgeführt werden. Die SMART Board-Werkzeuge sind

aktiv, wenn das **SMART Board**-Symbol im Benachrichtigungsbereich (Windows-Computer) oder das Symbol **SMART Board-Werkzeuge** im Dock (Mac-Computer) angezeigt wird.

Wenn Sie über eine Anwendung schreiben, können Sie Ihre Notizen speichern. Welche Speicheroptionen zur Verfügung stehen, hängt jedoch davon ab, ab das Programm Ink Aware ist. Eine Aware-Anwendung erkennt Ihre Notizen als eine Programmkomponente, eine Nicht-Aware-Anwendung nicht. SMART Notebook ist beispielsweise eine Aware-Anwendung.

Um Ihre Notizen als Teil der Datei in einer Aware-Anwendung zu speichern, speichern Sie die Datei so ab, wie Sie es normalerweise tun würden. Bei einigen Windows-Anwendungen, wie Microsoft® Word und Excel® können Sie weitere Werkzeugleistenoptionen auswählen. So können Sie z. B. Ihre Notizen in einer .notebook-Datei oder als Text speichern.

Wenn das interaktive Stift-Display an einem Windows-Computer angeschlossen ist, können Sie Ihre Notizen und den Hintergrund der Anwendung aufnehmen und diese dann in einer .notebook-Datei zur Nutzung in Aware- und Nicht-Aware-Anwendungen speichern. Weitere Informationen finden Sie in der SMART Notebook Software-Onlinehilfe.

Wenn Ihr interaktives Stift-Display an einen Mac-Computer angeschlossen ist, können Sie den ganzen Bildschirm aufnehmen. Weitere Informationen finden Sie in der SMART Notebook Software-Onlinehilfe.

### <span id="page-44-3"></span><span id="page-44-0"></span>Verwenden der Schwamm-Taste

Wenn Sie auf die **Schwamm**-Taste drücken, können Sie den befestigten Stift zum Löschen Ihrer Notizen verwenden.

- **So löschen Sie eine Notiz** 1. Klicken Sie auf die Taste **Schwamm**.
	-
- 2. Ziehen Sie den Stift über die Notiz, die Sie löschen wollen.

#### **HINWEIS**

<span id="page-44-2"></span>Sie können die Größe des Schwamms ändern. Weitere Informationen hierzu finden Sie in der SMART Notebook Software-Onlinehilfe.

### <span id="page-44-1"></span>Verwenden der Funktionstasten

Sie können die Funktionstasten drücken, um Folgendes zu aufzurufen:

- 
- Bildschirmaufnahme-Werkzeugleiste ein Satz von Werkzeugen, die Sie zum Aufnehmen und Einfügen eines Bildschirmbilds in SMART Notebook verwenden können.
- 
- SMART Notebook eine Anwendung, mit der Sie Notizen organisieren, speichern und austauschen können.
- 
- SMART-Tastatur eine virtuelle Tastatur, die über Ihrer aktiven Anwendung schwebt und mit der Sie Text an der Cursorposition eingeben können.
- Rechtsklick-Funktion wenn Sie die Funktionstaste **Rechtklick** drücken, wird der nächste Stiftkontakt mit dem interaktiven Bildschirm als ein Rechtsklick interpretiert.

#### **HINWEIS**

Sie können jede Funktionstaste neu konfigurieren, um andere Funktionen durchzuführen: Weitere Informationen zu diesen Tasten finden Sie in der SMART Notebook Software-Onlinehilfe*.*

# <span id="page-45-1"></span><span id="page-45-0"></span>Aufbewahren des Stifts

Wenn Sie den Stift nicht verwenden, bewahren Sie ihn im Ablagefach oben an der Einheit auf.

<span id="page-45-2"></span>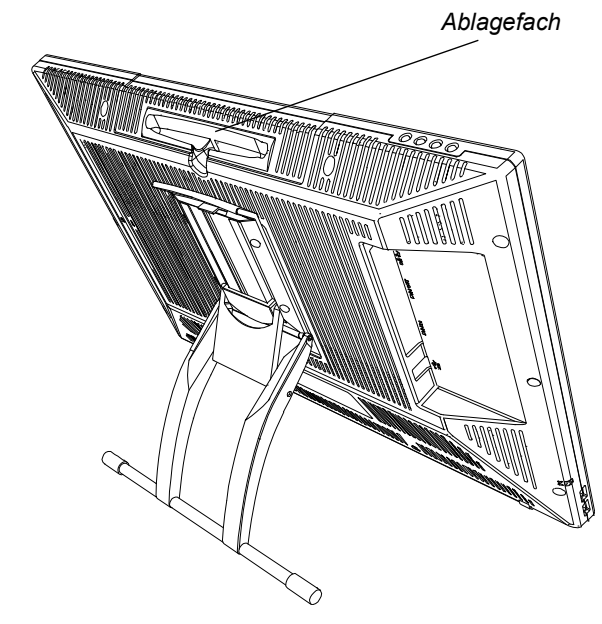

# <span id="page-46-1"></span><span id="page-46-0"></span>Kapitel 4 Pflege des interaktiven Stift-Displays

In diesem Kapitel wird beschrieben, wie Sie:

- den interaktiven Bildschirm reinigen (diese Seite)
- das Gehäuse der Einheit und den Stift reinigen ([Seite 38](#page-47-0))
- <span id="page-46-3"></span>• die Stiftschreibspitze austauschen [\(Seite 38\)](#page-47-1)

### <span id="page-46-2"></span>Reinigen des Bildschirms

Sie sollten den interaktiven Bildschirm einmal in der Woche reinigen, da sich Schmutz und Staub am Bildschirm festsetzen kann.

#### **So reinigen Sie den Bildschirm**

Verwenden Sie ein antistatisches Tuch. Feuchten Sie das Tuch ggf. mit Wasser leicht an. Üben Sie nur leichten Druck aus und vermeiden Sie, dass die Oberfläche nass wird.

#### **ACHTUNG**

Verwenden Sie nur ein feuchtes Tuch zum Reinigen des Bildschirms. Sprühen Sie keine Glasreiniger, organische Lösungsmittel (wie Alkohol) oder milde Reinigungsmittel auf den Bildschirm. Wenn Sie solche Reinigungsmittel einsetzen, könnten Sie die Beschichtung des Bildschirms oder die Elektronikteile der Einheit beschädigen. Durch die Verwendung solcher Reinigungsmittel wird auch Ihre Garantie ungültig.

# <span id="page-47-3"></span><span id="page-47-0"></span>Reinigen des Gehäuses der Einheit und des Stifts

**So reinigen Sie das Gehäuse der Einheit und den Stift** Verwenden Sie nur ein feuchtes Tuch oder ein Tuch, das mit einem sehr milden Reinigungsmittel benetzt ist, um das Gehäuse der Einheit und den befestigten Stift zu reinigen.

#### **ACHTUNG**

- Setzen Sie weder Farbverdünner noch Benzol, Alkohol oder ein anderes Lösungsmittel zum Reinigen des Gehäuses ein. Wenn Sie solche Reinigungsmittel verwenden, können Sie die Beschichtung beschädigen. Durch die Verwendung solcher Reinigungsmittel wird auch Ihre Garantie ungültig.
- Der befestigte Stift ist eine geschlossene Einheit, die elektronische Bauteile, aber keine Batterien enthält. Wenn Sie versuchen, den befestigten Stift zu öffnen, werden Sie diese elektronischen Bauteile beschädigen. Dadurch wird der befestigte Stift unbrauchbar und die Garantie erlischt.
- Tauchen Sie den Stift nicht in eine Flüssigkeit ein.
- <span id="page-47-2"></span>• Verwenden Sie keinen Stift, dessen Schreibspitze soweit abgenutzt ist, dass sie scharfkantig oder spitzeckig ist, da er den Bildschirm beschädigen könnte. Tauschen Sie die Schreibspitze aus, wenn Sie bemerken, dass sie scharfkantig oder spitzeckig ist.

### <span id="page-47-1"></span>Austauschen der Stiftschreibspitze

Ihr interaktives Stift-Display wird mit fünf Ersatzschreibspitzen und einem O-Ring-Werkzeug geliefert, um beim Austausch der Schreibspitze zu helfen. Wenn Sie weitere Ersatzschreibspitzen benötigen, wenden Sie sich an Ihren [autorisierten SMART-Vertriebspartner.](http://www2.smarttech.com/st/en-US/Where+to+Buy/)

#### **HINWEIS**

Wenn Sie Ihr O-Ring-Werkzeug falsch ansetzen, verwenden Sie eine Pinzette oder Zange, um die Schreibspitze zu entfernen.

**So tauschen Sie die Stiftschreibspitze aus**

- 1. Verwenden Sie das O-Ring-Werkzeug, greifen Sie die Stiftschreibspitze und schieben Sie sie gerade aus dem Stift.
- 2. Schieben Sie die neue Schreibspitze in den Zylinder des Stifts. Drücken Sie fest auf die Schreibspitze, bis sie den Anschlag erreicht hat.

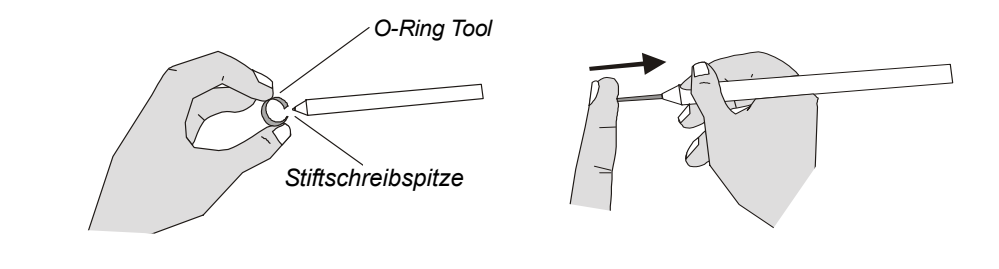

#### **40 | KAPITEL 4** – PFLEGE DES INTERAKTIVEN STIFT-DISPLAYS

# <span id="page-50-2"></span><span id="page-50-1"></span><span id="page-50-0"></span>Kapitel 5 Fehlerbehebung

In diesem Kapitel wird beschrieben, wie Sie:

- die Stromversorgung des interaktiven Stift-Displays prüfen ([Seite 42](#page-51-0))
- den Status des interaktiven Stift-Displays prüfen ([Seite 44](#page-53-0))
- eine Fehlersuche bei Stiftproblemen durchführen ([Seite 45](#page-54-0))
- eine Fehlersuche bei Bildproblemen durchführen ([Seite 46](#page-55-0))
- eine Fehlersuche bei Steuer- und Schreibproblemen durchführen [\(Seite 49](#page-58-0))
- eine Fehlersuche bei Windows-Computer-spezifischen Problemen durchführen [\(Seite 50](#page-59-0))
- eine Fehlersuche bei Mac-Computer-spezifischen Problemen durchführen [\(Seite 50](#page-59-1))

SMART hat dieses interaktive Stift-Display derart gestaltet, dass es zuverlässig funktioniert, wenn Sie jedoch Probleme damit haben sollten, empfehlen wir Folgendes zu tun:

- Wenn der Gerätetreiber nicht richtig geladen werden konnte, führen Sie als erstes die Maßnahme aus, die in einer etwaigen auf dem Bildschirm angezeigten Fehlermeldung empfohlen wird. Wenn das Problem dadurch nicht behoben werden konnte, ziehen Sie die in diesem Kapitel vorgeschlagenen Verfahren zur Fehlerbehebung zu Rate.
- Wenn Sie die Vorschläge in diesem Handbuch ausprobiert haben und das Problem weiterhin besteht, wenden Sie sich an die [Technische Unterstützung von](http://www2.smarttech.com/st/en-US/Support/Contact/default.htm)  [SMART](http://www2.smarttech.com/st/en-US/Support/Contact/default.htm) (siehe [Seite 55](#page-64-1)).

# <span id="page-51-0"></span>Prüfen der Stromversorgung des interaktiven Stift-Displays

Die Ein/Aus-Anzeige zeigt an, ob das interaktive Stift-Display mit Strom versorgt wird oder nicht.

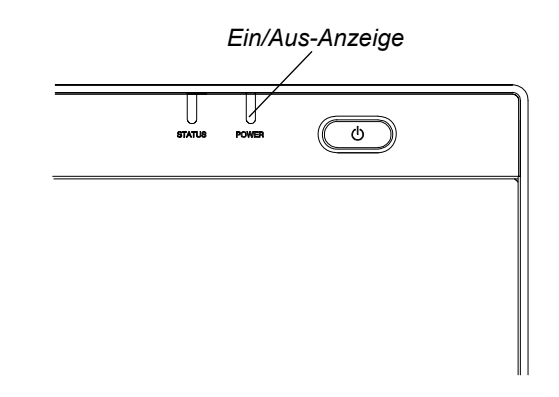

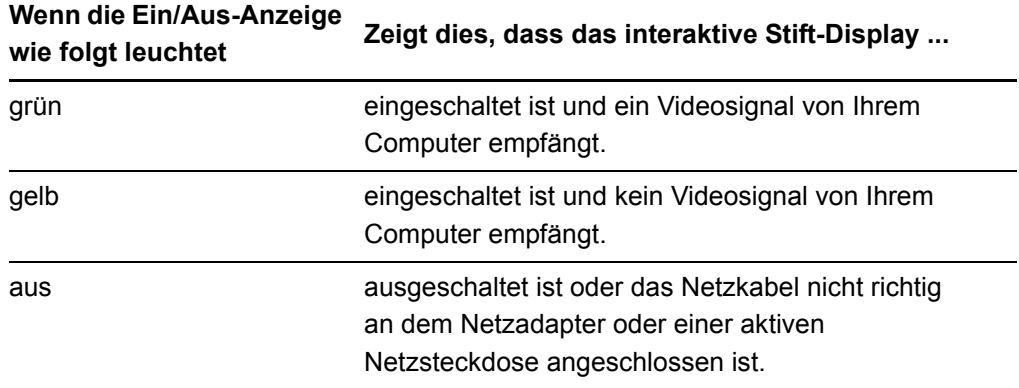

### <span id="page-52-0"></span>Probleme mit der Ein/Aus-Anzeige

Wenn Probleme mit der Ein/Aus-Anzeige des interaktiven Stift-Displays auftreten, ziehen Sie die nachfolgende Tabelle zu Rate:

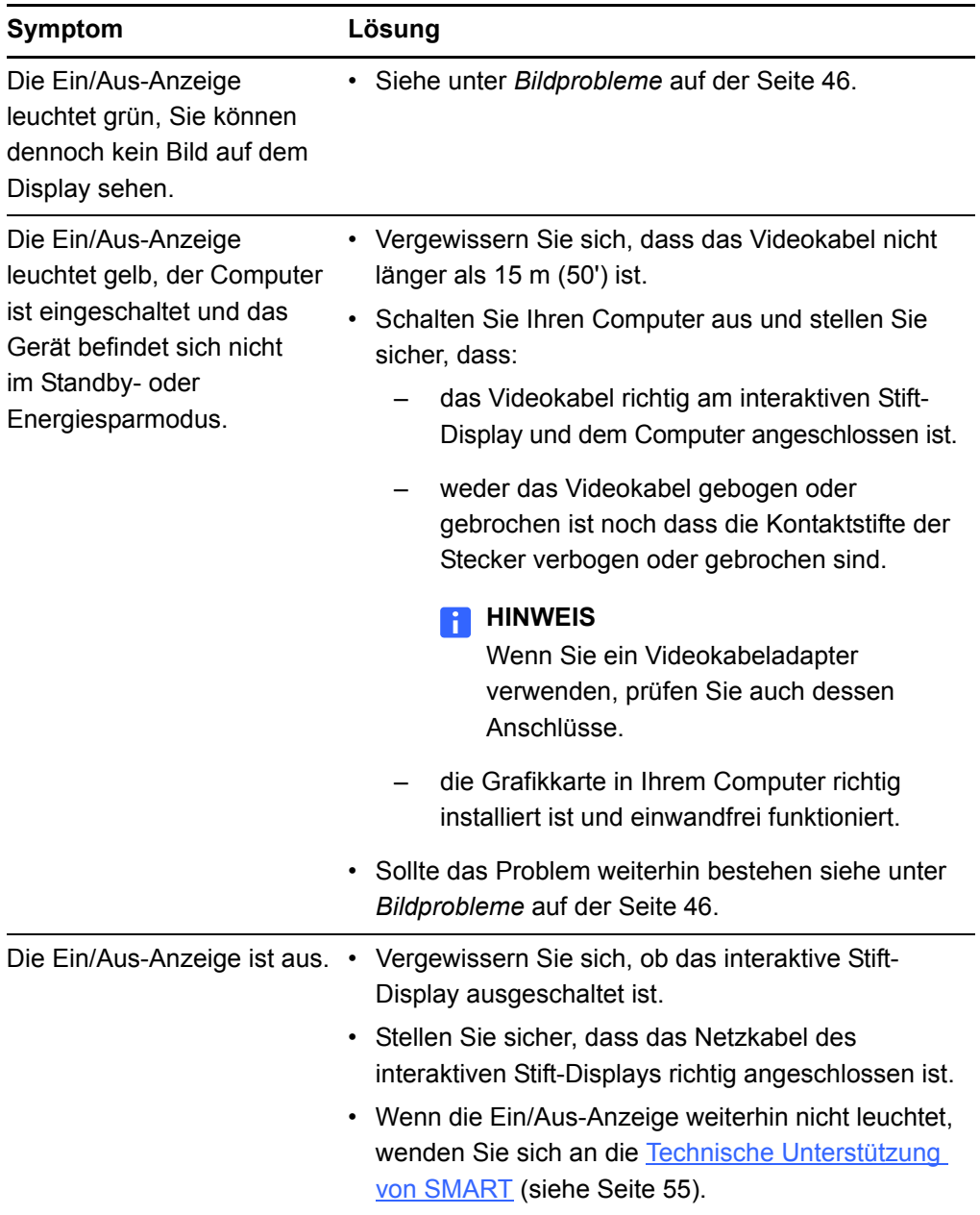

# <span id="page-53-0"></span>Prüfen des Status des interaktiven Stift-Displays

Die Statusanzeige zeigt an, ob der Stift mit dem Display interagiert.

<span id="page-53-2"></span>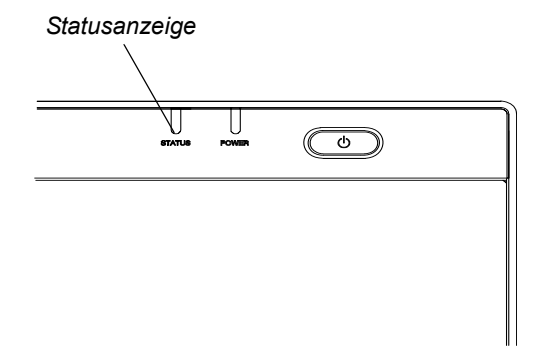

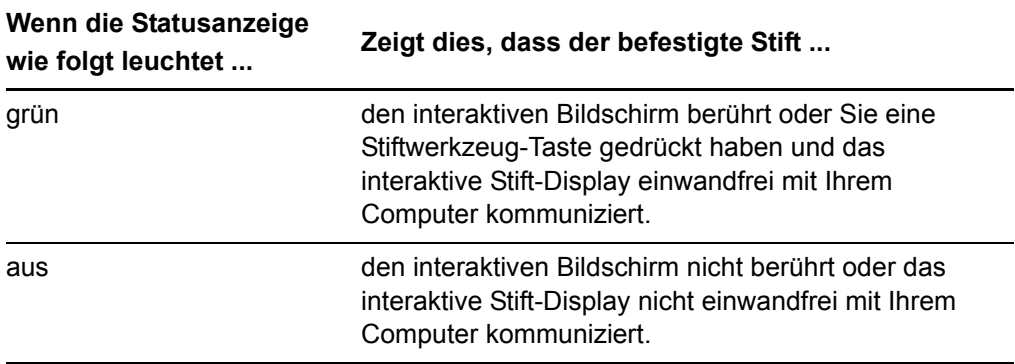

### <span id="page-53-3"></span><span id="page-53-1"></span>Probleme mit der Statusanzeige

Wenn Probleme mit der Statusanzeige des interaktiven Stift-Displays auftreten, ziehen Sie die nachfolgende Tabelle zu Rate:

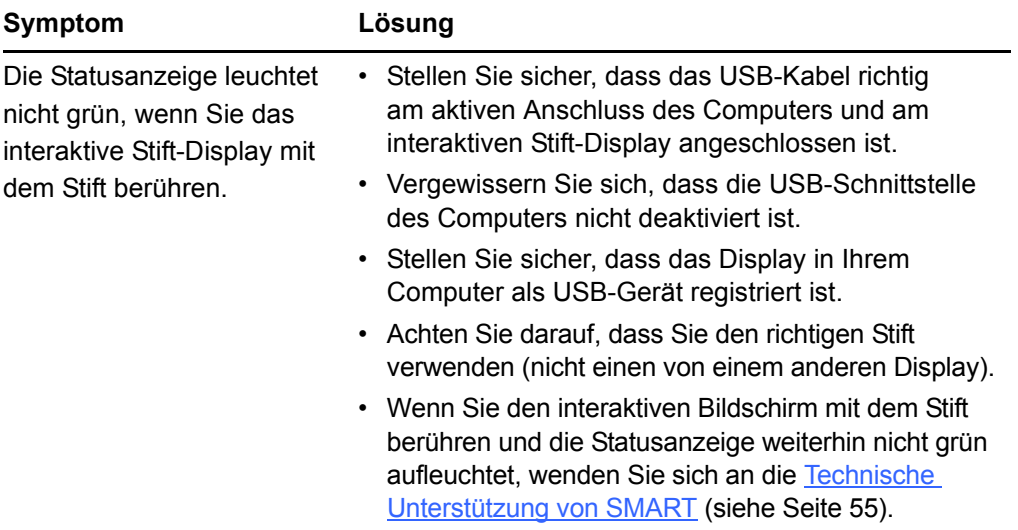

# <span id="page-54-0"></span>**Stiftprobleme**

Treten Probleme bei der Verwendung des Stifts auf, ziehen Sie folgende Tabelle zu Rate:

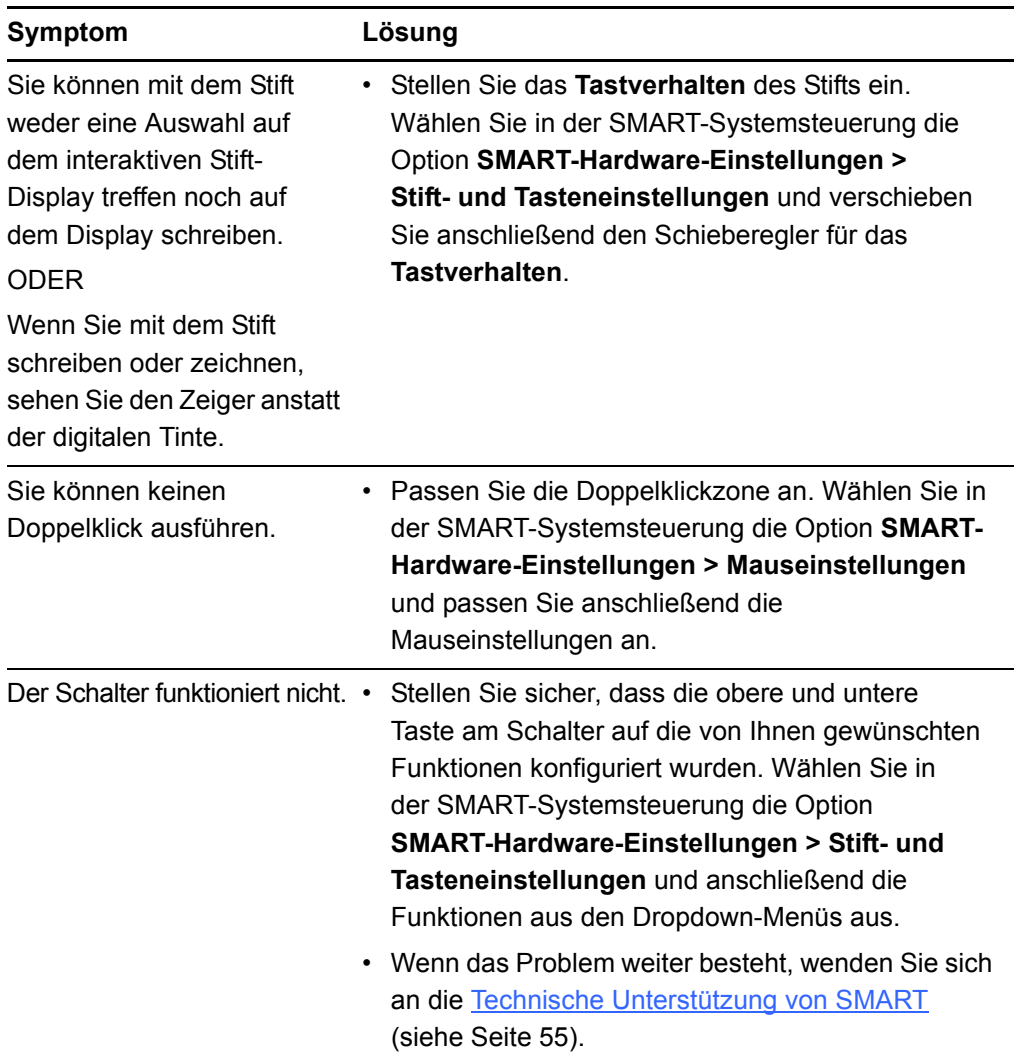

# <span id="page-55-0"></span>Bildprobleme

Treten Probleme bei der Verwendung des SMART Podium ID422w Interactive Pen Display auf, ziehen Sie die nachfolgenden Tabellen zu Rate. Weitere Informationen zu Farbproblemen finden Sie in der Dokumentation, die mit Ihrem Betriebssystem oder Ihren Anwendungen mitgeliefert wurde.

### <span id="page-55-1"></span>Allgemeine Display-Probleme

Treten Probleme bei der Verwendung des Displays auf, ziehen Sie folgende Tabelle zu Rate:

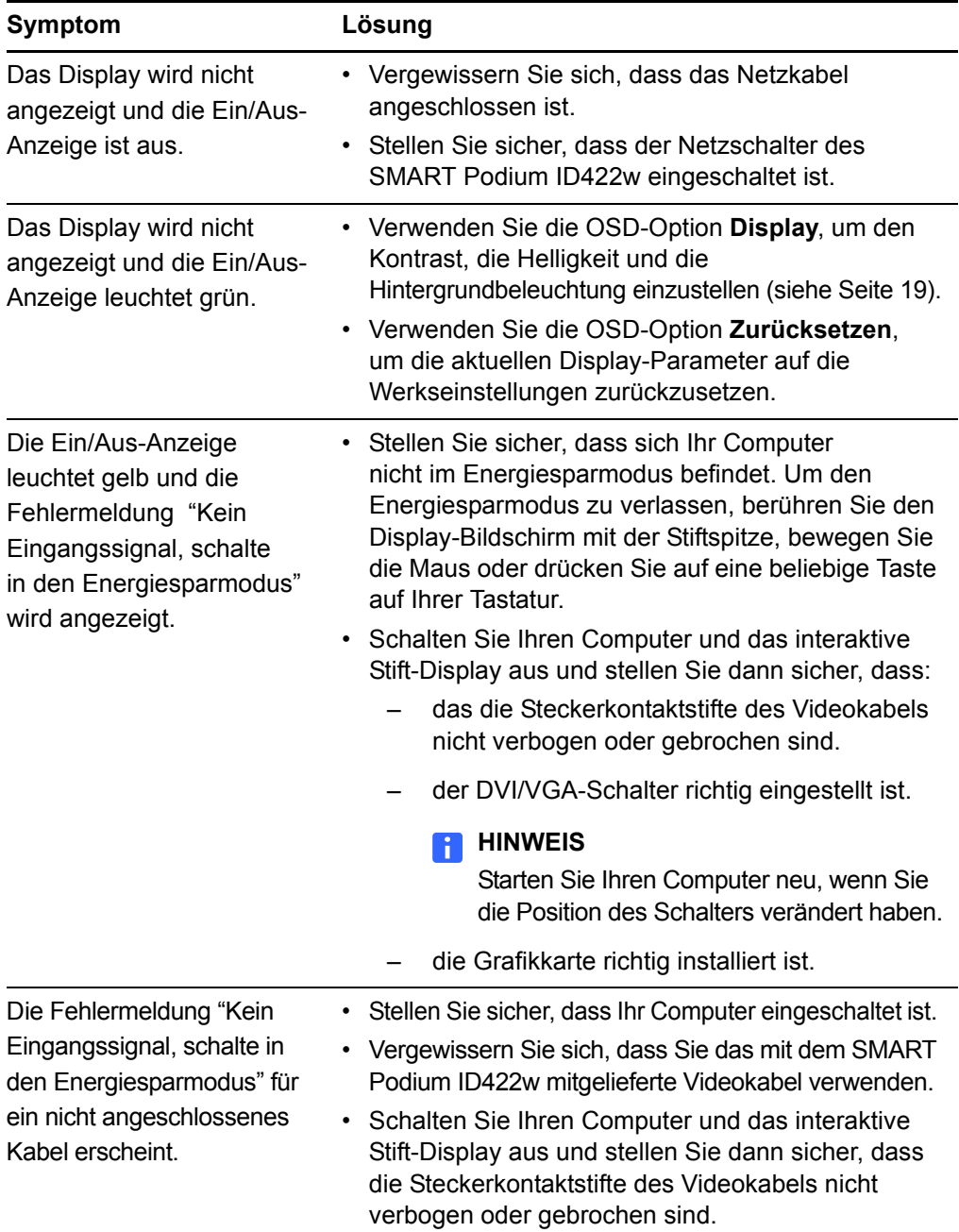

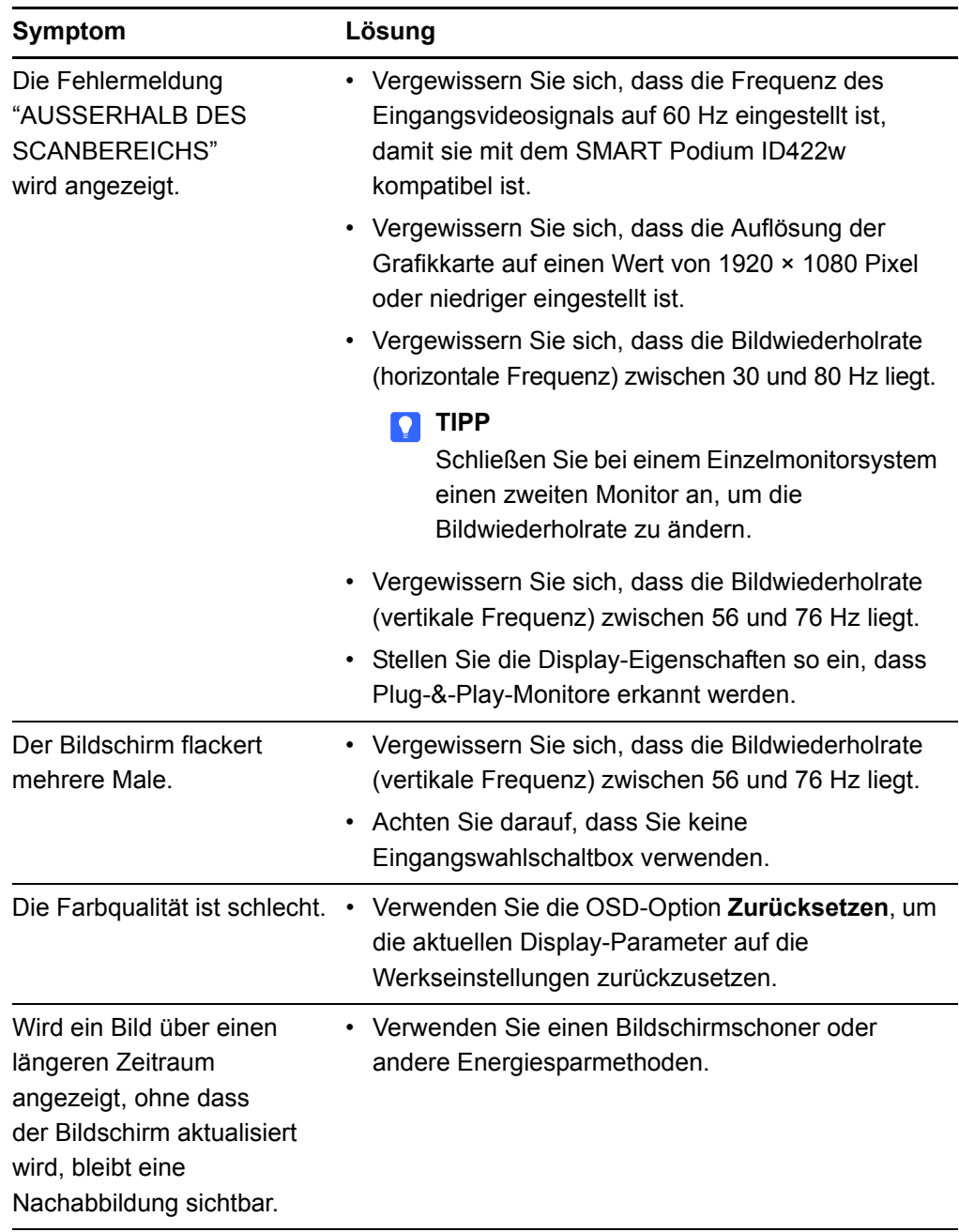

### <span id="page-57-0"></span>VGA-Display-Probleme

Wenn Probleme im Zusammenhang mit einer VGA-Verbindung mit Ihrem interaktiven Stift-Display bestehen, ziehen Sie die nachfolgende Tabelle zu Rate:

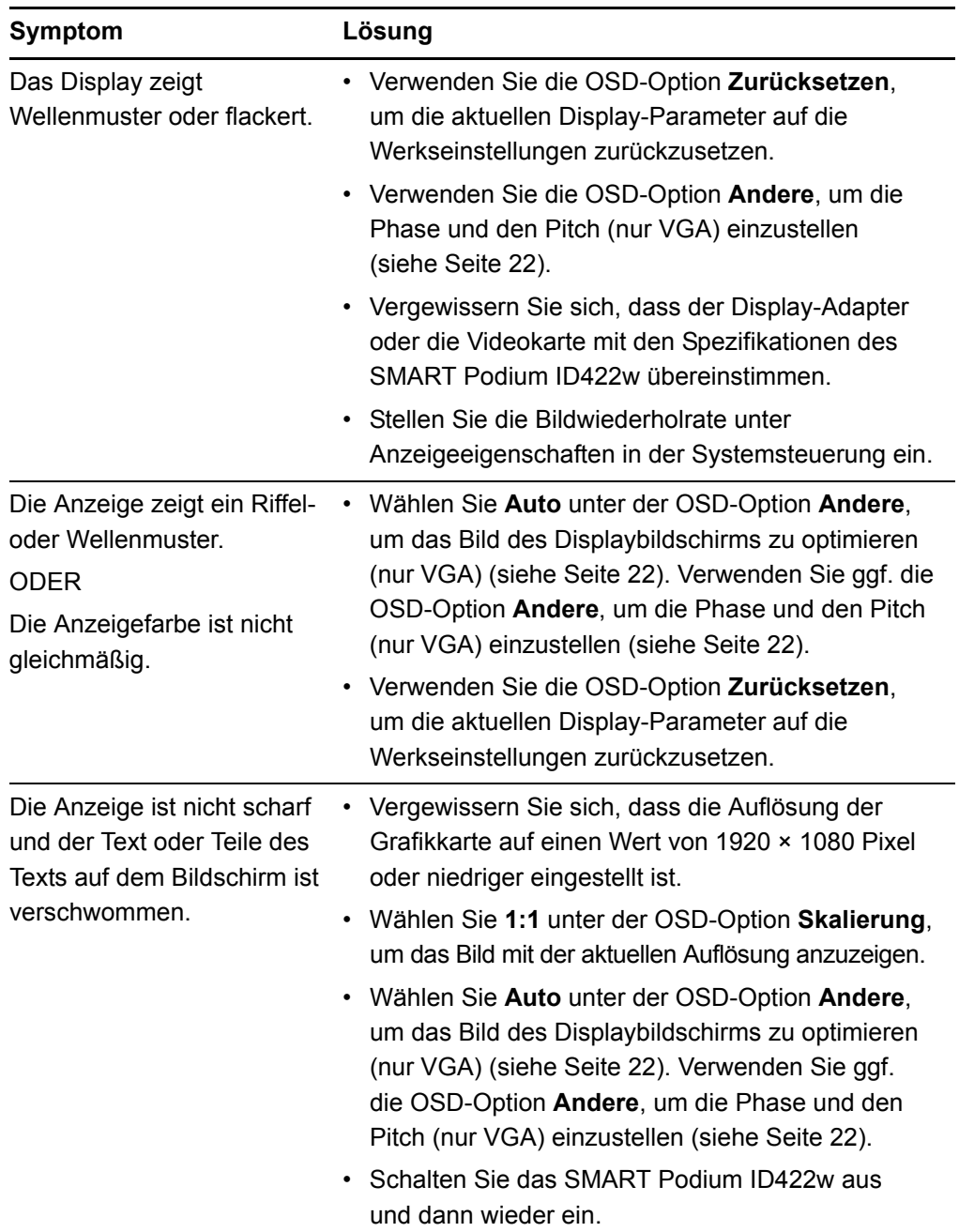

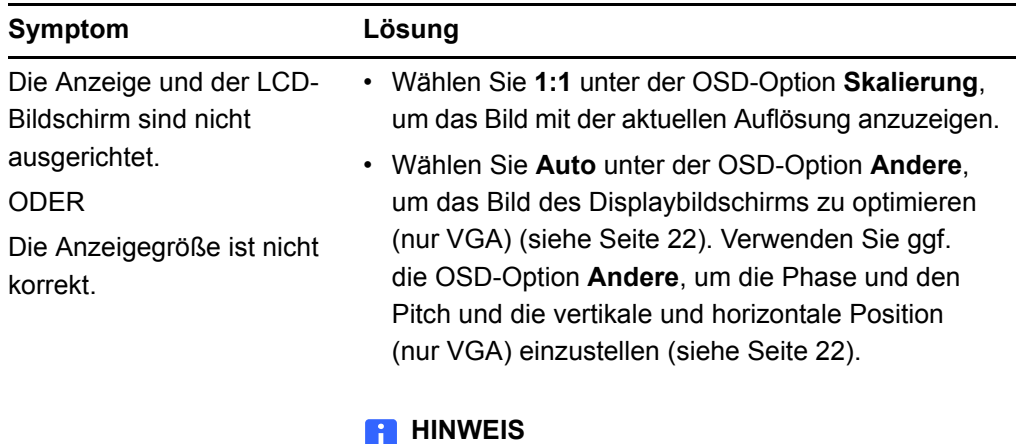

Einige Grafikkarten geben die Anzeigegröße nicht richtig wieder.

# <span id="page-58-0"></span>Probleme beim Steuern und Schreiben

Treten Probleme beim Schreiben und Zeichnen auf Ihrem interaktiven Stift-Display auf, ziehen Sie die nachfolgende Tabelle zu Rate:

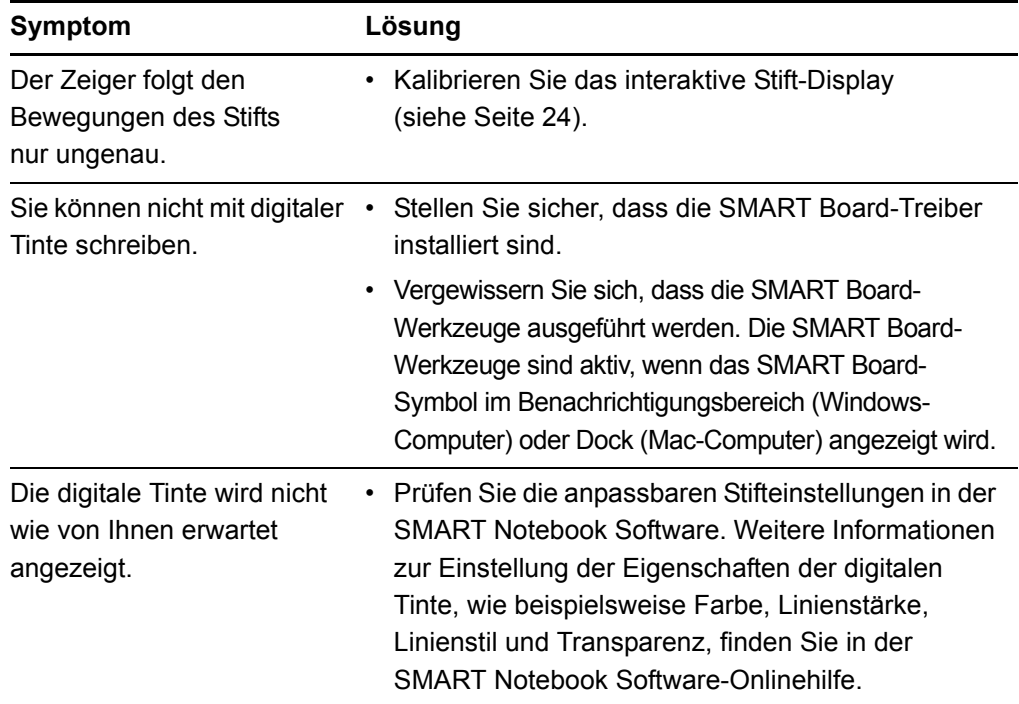

# <span id="page-59-0"></span>Windows-Computer-spezifische Probleme

Treten Probleme in Verbindung mit Ihrem Windows-Betriebssystem auf, ziehen Sie die folgende Tabelle zu Rate:

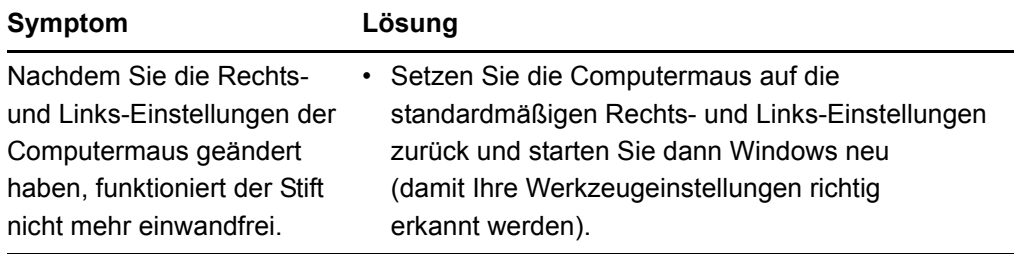

# <span id="page-59-1"></span>Mac-Computer-spezifische Probleme

Treten Probleme in Verbindung mit Ihrem Mac-Betriebssystem auf, ziehen Sie die folgende Tabelle zu Rate:

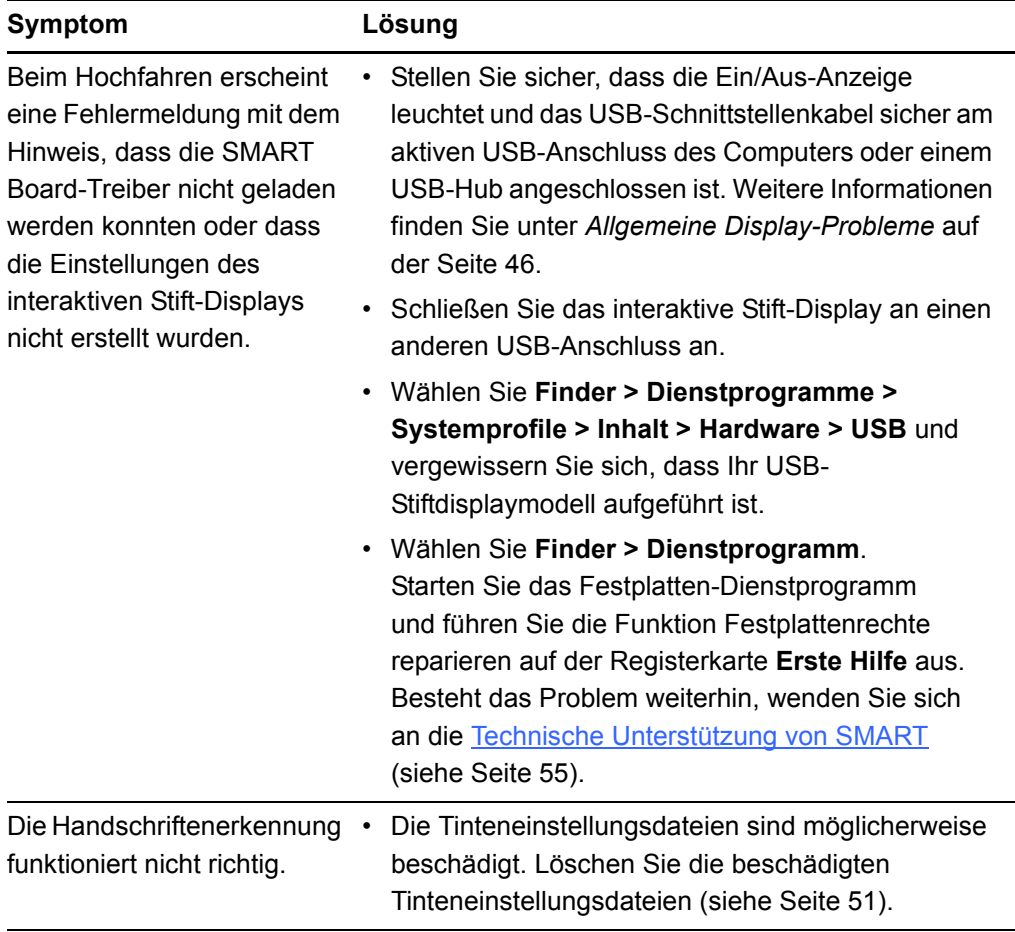

<span id="page-60-0"></span>**So entfernen Sie** 

**Tinten-Dateien**

- 1. Starten Sie Ihren Computer im Administrationsmodus.
	- 2. Wählen Sie **Apple-Menü > Systemeinstellungen > Tinte** und anschließend die Option zur Deaktivierung der Handschriftenerkennung.
	- 3. Wählen Sie **Finder > Start > Bibliothek > Einstellungen** und entfernen Sie dann die folgenden Dateien:

```
com.apple.ink.framework.plist
com.apple.ink.inkpad.plist
com.apple.ink.inkpad.sketch
```
#### **HINWEIS**

Diese Dateien werden wieder erstellt, wenn Sie die Handschriftenerkennung aktivieren.

4. Wählen Sie **Apple-Menü > Systemeinstellungen > Tinte** und anschließend die Option zur Aktivierung der Handschriftenerkennung.

Wenn die Tintenfunktion weiterhin nicht richtig funktioniert, wenden Sie sich an den Apple Support.

#### **52 | KAPITEL 5** – FEHLERBEHEBUNG

# <span id="page-62-6"></span><span id="page-62-1"></span><span id="page-62-0"></span>Anhang A Einhalten der Umweltschutzauflagen der Hardware

<span id="page-62-7"></span>SMART Technologies unterstützt die globalen Bemühungen zur sicheren und umweltfreundlichen Herstellung, Vertrieb und Entsorgung von Elektrogeräten.

# <span id="page-62-4"></span><span id="page-62-2"></span>Richtlinien für die Entsorgung von Elektround Elektronik-Altgeräten (WEEE-Richtlinie)

Für alle in der Europäischen Union verkauften Elektro- und Elektronikgeräte gelten Richtlinien für die Entsorgung.

Zur Entsorgung von elektrischen oder elektronischen Geräten empfehlen wir Ihnen, elektronische Altgeräte umweltgerecht wiederzuverwerten. Dies gilt auch für SMART-Produkte. Weitere Informationen bezüglich der zu kontaktierenden Sammelstelle erhalten Sie bei Ihrem Fachhändler oder SMART Technologies.

# <span id="page-62-5"></span><span id="page-62-3"></span>Einschränkungen für bestimmte gesundheitsgefährdende Stoffe (RoHS-Richtlinie)

Dieses Produkt erfüllt die Anforderung der EU-Richtlinie 2002/95/EG zur Beschränkung der Verwendung bestimmter gesundheitsgefährdender Stoffe in Elektro- und Elektronikgeräten (RoHS-Richtlinie).

Entsprechend erfüllt das Produkt weitere Richtlinien anderer geografischer Regionen, die sich an der RoHS-Richtlinie der Europäischen Union orientieren.

# <span id="page-63-6"></span><span id="page-63-0"></span>**Verpackung**

In vielen Ländern existieren Richtlinien, die die Verwendung bestimmter Schwermetalle in Produktverpackungen einschränken. Die von SMART Technologies verwendeten Verpackungen für den Produktversand erfüllen die geltenden Verpackungsgesetze.

### <span id="page-63-3"></span><span id="page-63-1"></span>Abgedeckte Elektrogeräte

Viele US-Bundesstaaten klassifizieren Monitore als abgedeckte Elektrogeräte und reglementieren deren Entsorgung. Die in Frage kommenden Produkte von SMART Technologies erfüllen die Anforderungen in Bezug auf die Richtlinien für abgedeckte Elektrogeräte.

# <span id="page-63-4"></span><span id="page-63-2"></span>Chinas Richtlinien für Electronic Information Products

<span id="page-63-5"></span>China reglementiert Produkte, die als EIP (Electronic Information Products) klassifiziert sind. Produkte von SMART Technologies fallen unter diese Klassifizierung und erfüllen die Vorgaben der EIP-Richtlinien in China.

# <span id="page-64-5"></span><span id="page-64-1"></span><span id="page-64-0"></span>Anhang B **Technische** Unterstützung

# <span id="page-64-6"></span><span id="page-64-2"></span>Online-Informationen und Unterstützung

Besuchen Sie [www.smarttech.com/support,](http://www.smarttech.com/support) um sich die Benutzerhandbücher, Anleitungen und Problembehandlungen, Software usw. anzusehen und herunterzuladen.

# <span id="page-64-7"></span><span id="page-64-3"></span>Schulung

Besuchen Sie [www.smarttech.com/trainingcenter,](http://www.smarttech.com/trainingcenter) um Schulungsmaterialien und Informationen über Schulungsangebote anzusehen.

# <span id="page-64-8"></span><span id="page-64-4"></span>Technischer Kundendienst

Bei Problemen mit einem SMART-Produkt wenden Sie sich zunächst an Ihren Fachhändler, bevor Sie die Technische Unterstützung von SMART kontaktieren. Ihr Fachhändler kann die meisten Probleme ohne Verzögerung beheben.

#### **HINWEIS**

Besuchen Sie [www2.smarttech.com/st/en-US/Where+to+Buy,](http://www2.smarttech.com/st/en-US/Where+to+Buy/) um den nächsten Fachhändler zu lokalisieren.

Im Lieferumfang aller SMART-Produkte ist kostenlose technische Unterstützung per Online, Telefon, Fax und E-Mail enthalten.

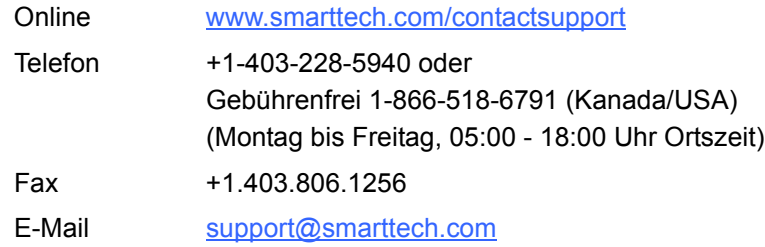

### <span id="page-65-0"></span>Versand- und Reparaturstatus

Kontaktieren Sie SMARTs RMA-Team (Return of Merchandise Authorization), Option 4, +1-866-518-6791, bei Versandschäden, fehlenden Teilen und Fragen zum Reparaturstatus.

# <span id="page-65-4"></span><span id="page-65-1"></span>Allgemeine Anfragen

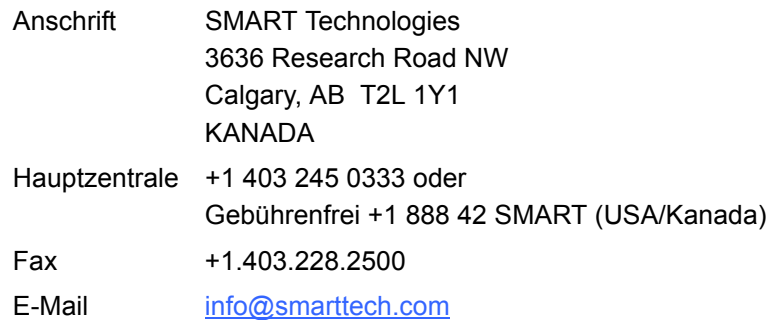

# <span id="page-65-5"></span><span id="page-65-2"></span>**Garantie**

Die Garantie für dieses Produkt unterliegt den Bestimmungen und Bedingungen in der "Eingeschränkten Gerätegarantie" von SMART, die zum Zeitpunkt des Kaufs für das SMART-Produkt gültig war.

# <span id="page-65-6"></span><span id="page-65-3"></span>Registrierung

<span id="page-65-7"></span>Um Ihnen besser helfen zu können, registrieren Sie sich online unter [www.smarttech.com/registration.](http://www.smarttech.com/registration)

# <span id="page-66-0"></span>**Index**

# A

Abgedeckte Elektrogeräte, *[54](#page-63-3)* airborne toxic controls, *[55](#page-64-5)* Allgemeine Anfragen, *[56](#page-65-4)* Ändern des Winkels, *[8](#page-17-2)* Anfragen, *[56](#page-65-4)* Anschließen, *[9](#page-18-2)* Anschlussfeld, *[2](#page-11-3)* Artikel zur Fehlerbehebung, *[55](#page-64-6)* Aufbewahren des Stifts, *[36](#page-45-2)* Austauschen der Stiftschreibspitze, *[38](#page-47-2)*

### B

Befestigter Stift Aufbewahren, *[36](#page-45-2)* Austauschen der Stiftschreibspitze, *[38](#page-47-2)* Reinigen, *[38](#page-47-3)* Benutzerhandbücher, *[55](#page-64-6)* Berühren des interaktiven Bildschirms, *[30](#page-39-3)* Bildschirmanzeige (OSD), *[19](#page-28-1)*

### $\mathsf{C}$

California Air Resource Board, *[55](#page-64-5)* Chinesische Richtlinien, *[54](#page-63-4)*[, 54](#page-63-5)

D Dokumentation, *[55](#page-64-6)*

### E

Eingeschränkte Gerätegarantie, *[56](#page-65-5)* EIP-Richtlinien, *[54](#page-63-4)*

### F

Festlegen des besten Standorts, *[7](#page-16-3)* Funktionstasten, *[35](#page-44-2)*

# G

Garantie, *[56](#page-65-5)*

# I

Installieren, *[5](#page-14-2)* Interaktiver Bildschirm, *[1](#page-10-3)* Berühren, *[30](#page-39-3)* Reinigen, *[37](#page-46-3)*

### K

Kalibrieren des Bildschirms, *[24](#page-33-3)* Kontaktinformationen, *[56](#page-65-4)*

L Löschen Ihrer Notizen, *[35](#page-44-3)*

### O Online-Unterstützung, *[55](#page-64-6)*

### R

Registrierung, *[56](#page-65-6)* Reinigen der Display-Oberfläche, *[37](#page-46-3)* Reinigen des befestigten Stifts, *[38](#page-47-3)* Richtlinien der Europäischen Union, *[53](#page-62-4)* RoHS-Richtlinie, *[53](#page-62-5)*

### S

Schulung, *[55](#page-64-7)* Seitlicher, *[31](#page-40-0)* Sicherheit, *[25](#page-34-2)* SMART Technischer Kundendienst, *[55](#page-64-8)* Statusanzeige, *[33](#page-42-1)*, *[44](#page-53-2)* Probleme, *[44](#page-53-3)* **Stift** Befestigen, *[14](#page-23-1)* Schreibspitze, *[31](#page-40-1)* Verwenden, *[30](#page-39-4)* Stiftwerkzeug-Tasten, *[33](#page-42-2)*

### $\cup$

Umweltschutzauflagen der Hardware, *[53](#page-62-6)*–*[54](#page-63-5)* Unterstützung, *[55](#page-64-5)*–*[56](#page-65-7)* US-Richtlinien, *[54](#page-63-3)*

### $\overline{V}$

Verpackung, *[54](#page-63-6)* Verwenden der Funktionstasten, *[35](#page-44-2)* Verwenden der Stiftwerkzeug-Tasten, *[33](#page-42-2)* Verwenden des Schwamms, *[35](#page-44-3)*

### T

Technische Unterstützung, *[55](#page-64-5)*–*[56](#page-65-7)* Technischer Kundendienst, *[55](#page-64-8)*

### W

WEEE-Bestimmungen, *[53](#page-62-7)* WEEE-Richtlinie, *[53](#page-62-4)*

### Kontakt zu SMART Technologies

Gebührenfrei 1-866-518-6791 (Kanada/USA) oder +1-403-228-5940

Wir machen das Besondere einfach™  $\Big|\text{ SMAV}^{-1}\Big|$ 

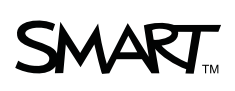